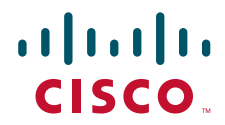

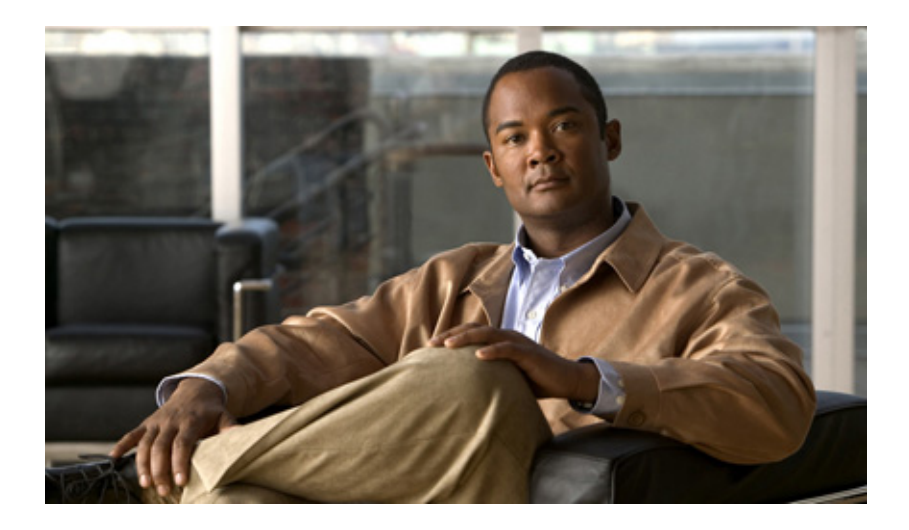

## **Cisco Video Surveillance IP Camera User Guide**

Models CIVS-IPC-2500 and CIVS-IPC-2500W

#### **Americas Headquarters**

Cisco Systems, Inc. 170 West Tasman Drive San Jose, CA 95134-1706 USA <http://www.cisco.com> Tel: 408 526-4000 800 553-NETS (6387) Fax: 408 527-0883

Text Part Number: OL-14220-01

NOTICE. ALL STATEMENTS, INFORMATION, AND RECOMMENDATIONS IN THIS MANUAL ARE BELIEVED TO BE ACCURATE BUT ARE PRESENTED WITHOUT WARRANTY OF ANY KIND, EXPRESS OR IMPLIED. USERS MUST TAKE FULL RESPONSIBILITY FOR THEIR APPLICATION OF ANY PRODUCTS.

THE SOFTWARE LICENSE AND LIMITED WARRANTY FOR THE ACCOMPANYING PRODUCT ARE SET FORTH IN THE INFORMATION PACKET THAT SHIPPED WITH THE PRODUCT AND ARE INCORPORATED HEREIN BY THIS REFERENCE. IF YOU ARE UNABLE TO LOCATE THE SOFTWARE LICENSE OR LIMITED WARRANTY, CONTACT YOUR CISCO REPRESENTATIVE FOR A COPY.

The Cisco implementation of TCP header compression is an adaptation of a program developed by the University of California, Berkeley (UCB) as part of UCB's public domain version of the UNIX operating system. All rights reserved. Copyright © 1981, Regents of the University of California.

NOTWITHSTANDING ANY OTHER WARRANTY HEREIN, ALL DOCUMENT FILES AND SOFTWARE OF THESE SUPPLIERS ARE PROVIDED "AS IS" WITH ALL FAULTS. CISCO AND THE ABOVE-NAMED SUPPLIERS DISCLAIM ALL WARRANTIES, EXPRESSED OR IMPLIED, INCLUDING, WITHOUT LIMITATION, THOSE OF MERCHANTABILITY, FITNESS FOR A PARTICULAR PURPOSE AND NONINFRINGEMENT OR ARISING FROM A COURSE OF DEALING, USAGE, OR TRADE PRACTICE.

IN NO EVENT SHALL CISCO OR ITS SUPPLIERS BE LIABLE FOR ANY INDIRECT, SPECIAL, CONSEQUENTIAL, OR INCIDENTAL DAMAGES, INCLUDING, WITHOUT LIMITATION, LOST PROFITS OR LOSS OR DAMAGE TO DATA ARISING OUT OF THE USE OR INABILITY TO USE THIS MANUAL, EVEN IF CISCO OR ITS SUPPLIERS HAVE BEEN ADVISED OF THE POSSIBILITY OF SUCH DAMAGES.

CCVP, the Cisco logo, and the Cisco Square Bridge logo are trademarks of Cisco Systems, Inc.; Changing the Way We Work, Live, Play, and Learn is a service mark of Cisco Systems, Inc.; and Access Registrar, Aironet, BPX, Catalyst, CCDA, CCDP, CCIE, CCIP, CCNA, CCNP, CCSP, Cisco, the Cisco Certified Internetwork Expert logo, Cisco IOS, Cisco Press, Cisco Systems, Cisco Systems Capital, the Cisco Systems logo, Cisco Unity, Enterprise/Solver, EtherChannel, EtherFast, EtherSwitch, Fast Step, Follow Me Browsing, FormShare, GigaDrive, HomeLink, Internet Quotient, IOS, iPhone, IP/TV, iQ Expertise, the iQ logo, iQ Net Readiness Scorecard, iQuick Study, LightStream, Linksys, MeetingPlace, MGX, Networking Academy, Network Registrar, *Packet*, PIX, ProConnect, ScriptShare, SMARTnet, StackWise, The Fastest Way to Increase Your Internet Quotient, and TransPath are registered trademarks of Cisco Systems, Inc. and/or its affiliates in the United States and certain other countries.

All other trademarks mentioned in this document or Website are the property of their respective owners. The use of the word partner does not imply a partnership relationship between Cisco and any other company. (0705R)

*Cisco Video Surveillance IP Camera User Guide* Copyright © 2007 Cisco Systems, Inc. All rights reserved.

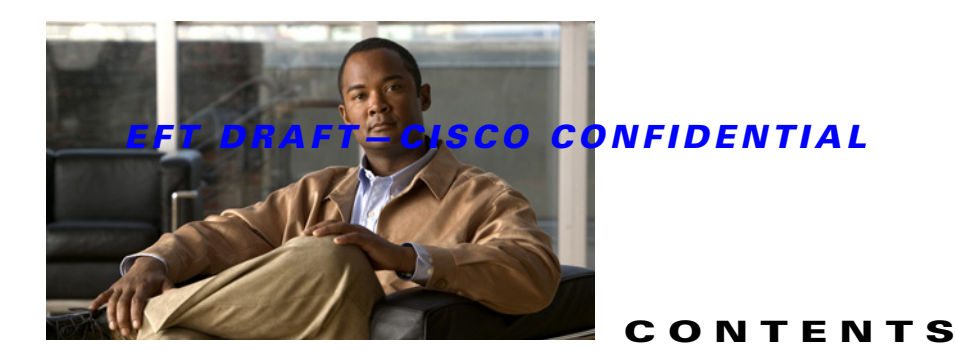

#### **[Preface](#page-4-0) v**

[Overview](#page-4-1) **v** [Organization](#page-4-2) **v** [Obtaining Documentation, Obtaining Support, and Security Guidelines](#page-4-3) **v**

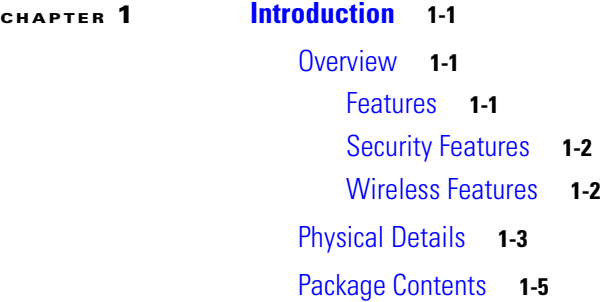

[CS Mount Lens](#page-10-1) **1-5**

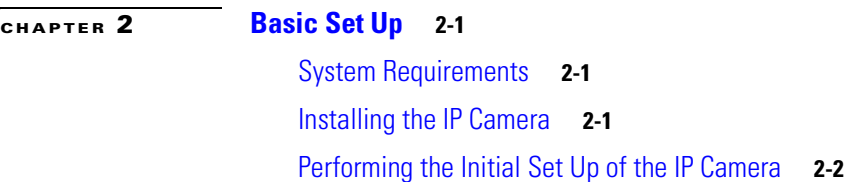

**[CHAPTER](#page-16-0) 3 [Viewing Live Video](#page-16-1) 3-1**

[System Requirements](#page-16-2) **3-1** [Connecting to a Camera on Your LAN](#page-16-3) **3-1** [Connecting to a Camera Via the Internet](#page-17-0) **3-2** [Controling the Display Live Video](#page-18-0) **3-3**

## **[CHAPTER](#page-20-0) 4 [Advanced Viewing Set Up](#page-20-1) 4-1** [Adjusting the Video Image](#page-20-2) **4-1**

[Making Video Available from the Internet](#page-21-0) **4-2** [Router or Gateway Setup](#page-21-1) **4-2** [IP Camera Setup](#page-22-0) **4-3** [HTTP Port Configuration](#page-22-1) **4-3** [DDNS \(Dynamic DNS\)](#page-22-2) **4-3**

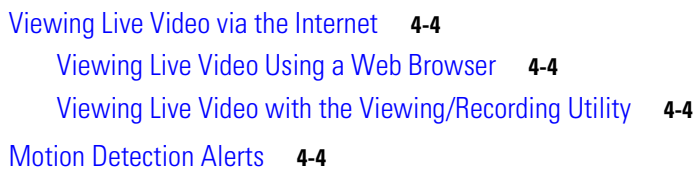

#### **[CHAPTER](#page-26-0) 5 [Managing an IP Camera through the Web](#page-26-1) 5-1**

[Connecting to an IP Camera](#page-27-0) **5-2** [Basic Setup Window](#page-28-0) **5-3** [Wireless Security Window](#page-30-0) **5-5** [Advanced Setup Window](#page-31-0) **5-6** [IP Filter Window](#page-33-0) **5-8** [Users Window](#page-33-1) **5-8** [Maintenance Window](#page-34-0) **5-9** [Firmware Window](#page-34-1) **5-9** [Video Window](#page-35-0) **5-10** [Audio Window](#page-36-0) **5-11** [Mail Window](#page-36-1) **5-11** [Motion Detection Window](#page-37-0) **5-12** [Event Window](#page-37-1) **5-12** [SNMP Window](#page-38-0) **5-13** [DDNS Window](#page-39-0) **5-14** [I/O Ports Window](#page-39-1) **5-14** [RS-485 Window](#page-40-0) **5-15** [Pan/Tilt Window](#page-41-0) **5-16** [System Window](#page-41-1) **5-16** [Image Window](#page-42-0) **5-17** [Network Window](#page-42-1) **5-17** [Syslog & Log Window](#page-43-0) **5-18** [View Video Log Window](#page-43-1) **5-18**

#### **[CHAPTER](#page-44-0) 6 [Troubleshooting](#page-44-1) 6-1**

#### **[APPENDIX](#page-46-0) A [Streaming Video/Audio Solution](#page-46-1) A-1**

**I [NDEX](#page-48-0)**

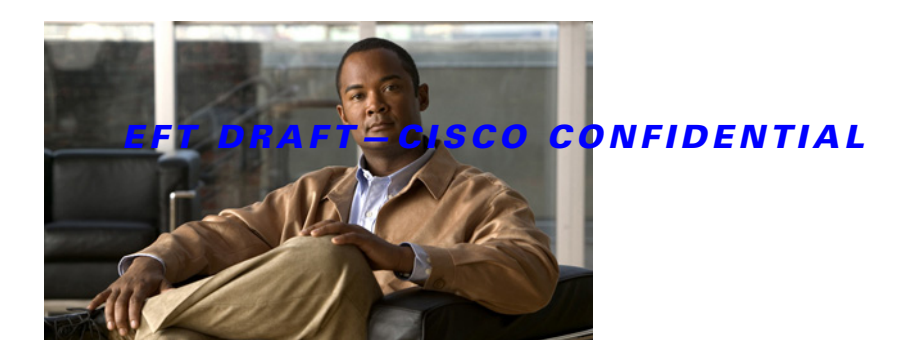

# <span id="page-4-0"></span>**Preface**

# <span id="page-4-1"></span>**Overview**

*Cisco Video Surveillance IP Camera User Guide* provides information about installing, configuring, using, and troubleshooting the Cisco Video Surveillance IP camera CIVS-IPC-2500 (wired model) and CIVS-IPC-2500W wireless model).

# <span id="page-4-2"></span>**Organization**

This manual is organized as follows:

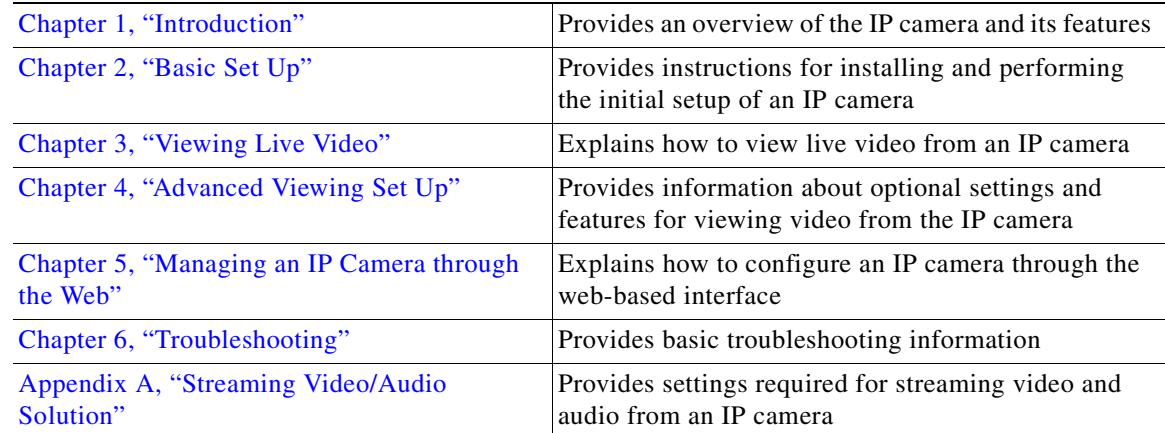

# <span id="page-4-3"></span>**Obtaining Documentation, Obtaining Support, and Security Guidelines**

For information about obtaining documentation, obtaining support, providing documentation feedback, security guidelines, and recommended aliases and general Cisco documents, see the monthly *What's New in Cisco Product Documentation*, which also lists all new and revised Cisco technical documentation, at:

<http://www.cisco.com/en/US/docs/general/whatsnew/whatsnew.html>

n

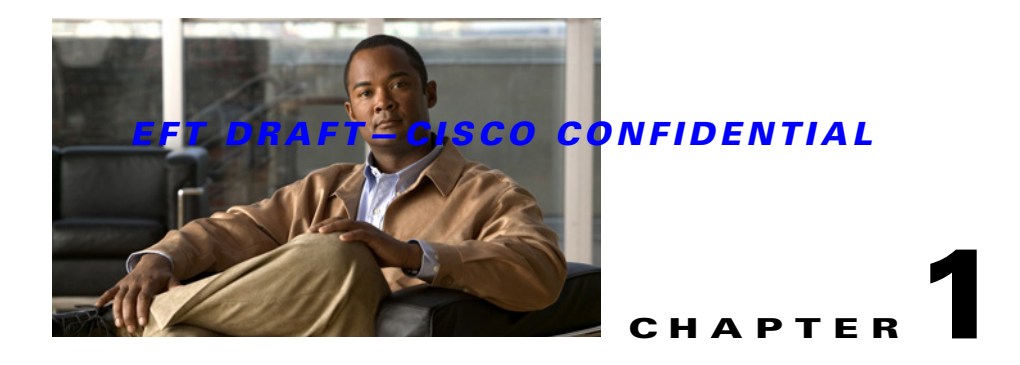

# <span id="page-6-4"></span><span id="page-6-1"></span><span id="page-6-0"></span>**Introduction**

<span id="page-6-5"></span>This chapter provides an overview of the IP camera and its features. It also describes what is included with the camera.

This chapter includes these topics:

- **•** [Overview, page 1-1](#page-6-2)
- [Physical Details, page 1-3](#page-8-0)
- **•** [Package Contents, page 1-5](#page-10-0)
- **•** [CS Mount Lens, page 1-5](#page-10-1)

## <span id="page-6-2"></span>**Overview**

<span id="page-6-7"></span>The Cisco Video Surveillance IP Camera provides a high-quality digital solution for a video surveillance system. The camera provides high-quality, bandwidth-efficient video capture and transmission, with support for D1 resolution, motion-triggered viewing, and MPEG-4 encoding. It may be used as a standalone camera or as part of a Cisco Video Surveillance system, with support for wired and wireless deployments, and supports integrated Power over Ethernet (PoE).

The camera provides embedded security and networking capabilities, including 802.1X authentication, hardware-based Advanced Encryption Standard (AES) and Data Encryption Standard/Triple Data Encryption Standard (DES/3DES) encryption, and multicast support.

## <span id="page-6-3"></span>**Features**

- <span id="page-6-6"></span>**• Stream live video to multiple users—**An MPEG4 encoder built into the camera generates a ready-to-view video stream. Just connect to the camera using your web browser or the provided Windows utility to view live video.
- **• Night/day switch support—**Supporting IR-cut filter, the IP camera can obtain better video quality even in the nighttime.
- **• Two-way audio communication—**An external microphone and an external speaker (not included), a person in the monitoring office can talk to people on site while viewing images on screen.
- **• Suitable for home, business, or public facilities—**Provides features for a variety of applications.
- **• Multi-protocol support—**Supporting TCP/IP networking, SMTP (E-mail), HTTP and other Internet-related protocols, the IP camera can be easily integrated into your existing network.

- **• Easy configuration—**A Windows-based wizard is provided for initial set up. Subsequent administration and management can be performed using a standard web browser. The administrator can configure and manage the IP camera through a web browser.
- **• Viewing/recording utility—**A user-friendly Windows utility is provided for viewing live video. For periods when you are absent or for scheduled recording, this application also allows you to record video to an ASF file on your PC. The recorded files are in a standard Windows Media format and can be used by a wide variety of programs, if required.
- **• Motion Detection—**This feature can detect motion in the field of view. The IP camera compares consecutive frames to detect changes caused by the movement of large objects. Motion detection alarms can be triggered via e-mail, FTP, instant messaging, or an external alarm device.
- **• Flexible Scheduling—**You can limit access to the video stream to specified times by using a flexible scheduling system. The motion detection feature can also have its own schedule, so it is active only when required.
- **• Syslog support—**The IP camera can send its log data to a Syslog server.
- **• Audio support—**Audio is encoded with the video if desired. You can use an external microphone to capture audio.
- **• WMM support—**Wi-Fi Multimedia (WMM) is based on the IEEE 802.11e standard. It provides basic Quality of Service (QoS) features to IEEE 802.11 networks. Voice and multimedia traffic are given higher priority than other traffic.
- **• IP filter—**Use the IP Filter to block or accept access to the IP addresses.
- **• User-definable HTTP/ HTTPS port number—**Allows Internet Gateways to use *port mapping* so that the IP camera and a web server can share the same IP address.
- **DDNS support—To** view video over the Internet, users must know the IP address of the gateway used by the IP camera. But if the gateway has a dynamic IP address, Dynamic DNS (DDNS) is required. Because many gateways do not support DDNS, this function is provided by the IP camera.
- **• Network Time Protocol (NTP) support—**NTP allows the IP camera to calibrate its internal clock from an Internet time server. This capability ensures that the time stamp on video from the IP camera will be correct.

## <span id="page-7-0"></span>**Security Features**

- <span id="page-7-2"></span>**• User authentication—**If desired, access to live video can be restricted to known users. A user must enter a username and password before being able to view the video stream. Up to 10 users can be entered simultaneously.
- **• Password-protected configuration—**Configuration data can be password protected so that it be changed only by the IP camera administrator.

## <span id="page-7-1"></span>**Wireless Features**

- <span id="page-7-3"></span>• **Standards compliant—The IP camera complies with the IEEE802.11g (DSSS) specifications for** Wireless LANs.
- **• Supports 802.11b and 802.11g standards—**The IP camera supports both 802.11b and 802.11g standards.
- **• Speeds to 54 Mbps—**All speeds up to the 802.11g maximum of 54 Mbps are supported.
- **• Wired and wireless network support—**The IP camera supports wired and wireless transmission.

- **• WEP support—**Full WEP support (64/128 Bit) on the wireless interface is provided.
- **• WPA/WPA2 support—**The WPA/WPA2 standard is supported, allowing advanced encryption of wireless data.

# <span id="page-8-2"></span><span id="page-8-1"></span><span id="page-8-0"></span>**Physical Details**

<span id="page-8-6"></span>[Table 1-1](#page-8-1) describes the physical details of the IP camera.

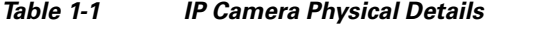

<span id="page-8-9"></span><span id="page-8-8"></span><span id="page-8-7"></span><span id="page-8-5"></span><span id="page-8-4"></span><span id="page-8-3"></span>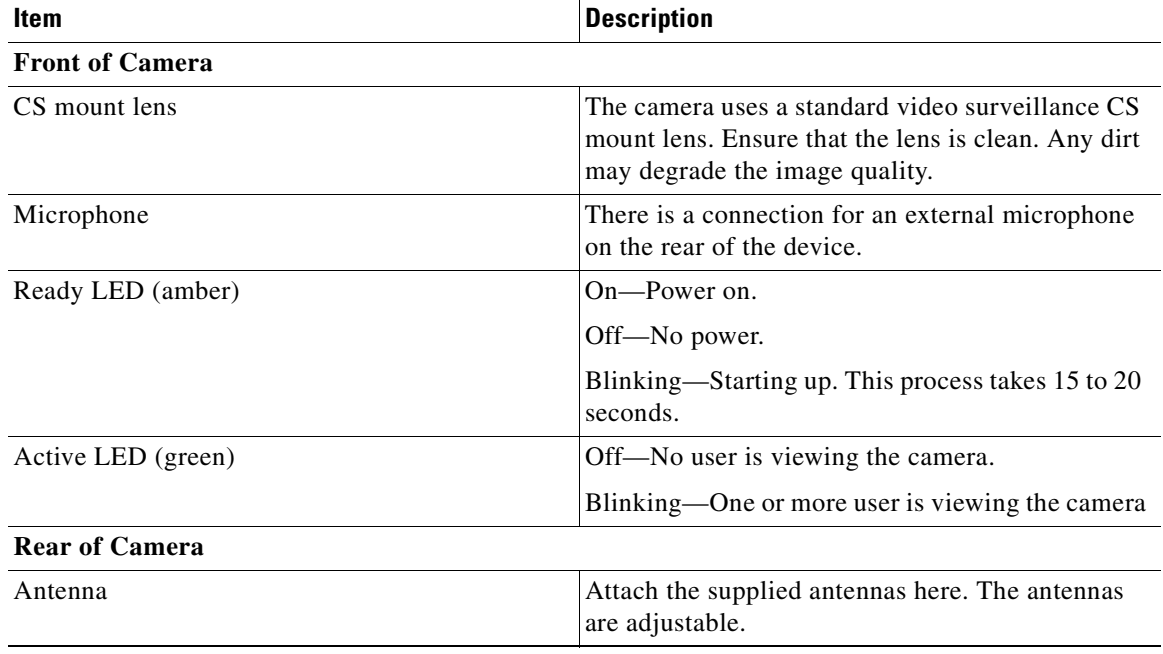

<span id="page-9-0"></span>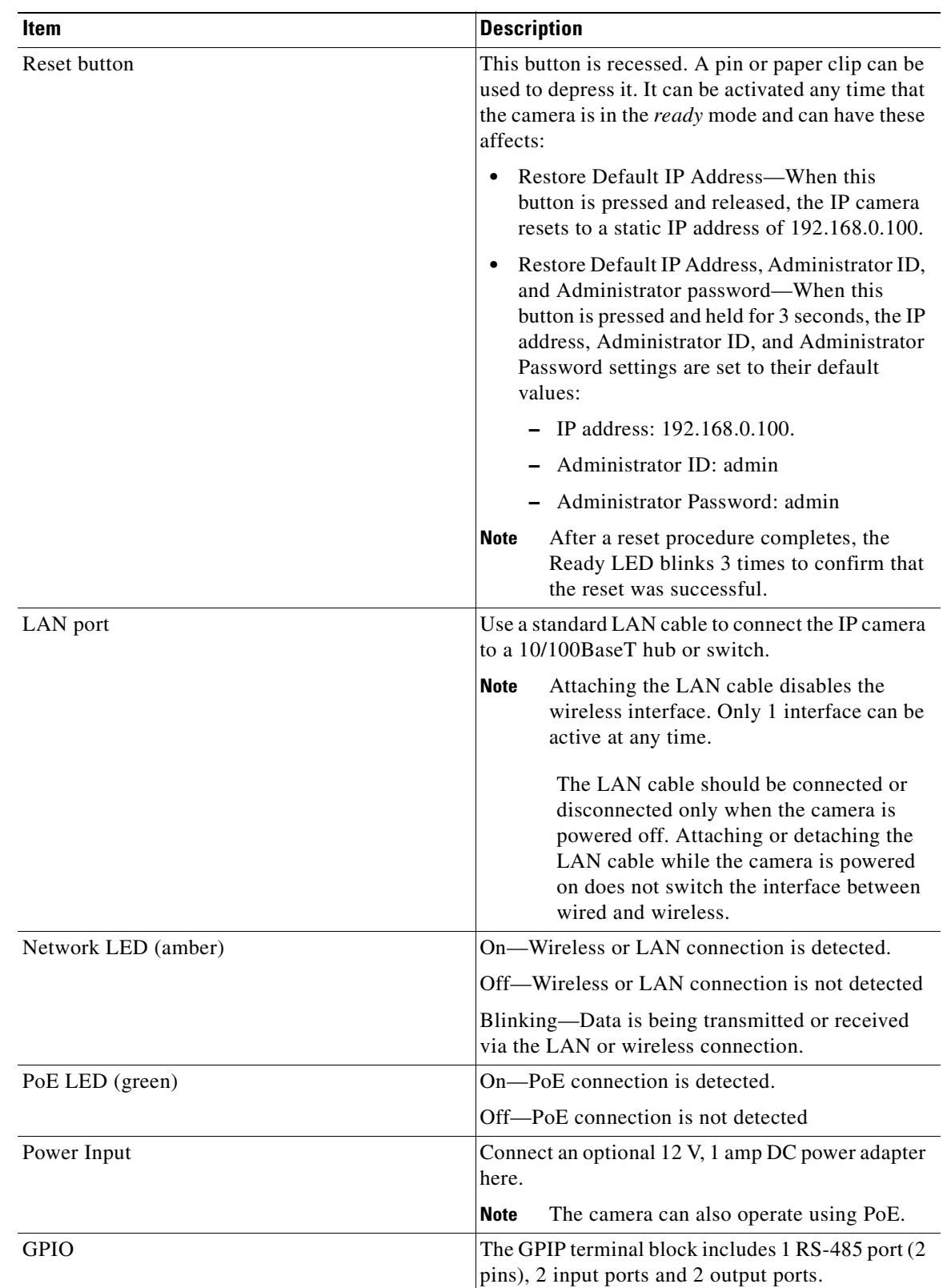

#### *Table 1-1 IP Camera Physical Details*

<span id="page-9-4"></span><span id="page-9-3"></span><span id="page-9-2"></span><span id="page-9-1"></span>×

| <b>Item</b> | Description                                                                                                    |
|-------------|----------------------------------------------------------------------------------------------------|
| MIC In      | An optional external microphone can be attached<br>here. Microphones designed to be used with PCs<br>are usually compatible with this microphone input. |
| SPKR out    | An optional external speaker can be attached here.                                                                                                    |

<span id="page-10-5"></span><span id="page-10-4"></span>*Table 1-1 IP Camera Physical Details*

# <span id="page-10-0"></span>**Package Contents**

<span id="page-10-3"></span>The following items should be included.

- **•** IP camera
- **•** Antennas
- **•** Installation CD-ROM
- **•** Registration card

# <span id="page-10-1"></span>**CS Mount Lens**

<span id="page-10-2"></span>There are other CS mount lens can be used by the IP camera. For more information, contact your Cisco representative.

n

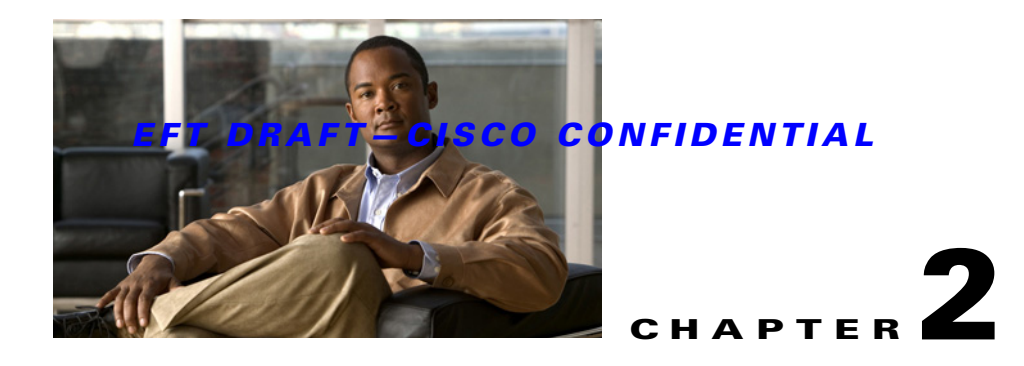

# <span id="page-12-4"></span><span id="page-12-1"></span><span id="page-12-0"></span>**Basic Set Up**

This chapter provides instructions for installing and performing the initial setup of the IP camera.

This chapter includes these topics:

- **•** [System Requirements, page 2-1](#page-12-2)
- **•** [Installing the IP Camera, page 2-1](#page-12-3)
- **•** [Performing the Initial Set Up of the IP Camera, page 2-2](#page-13-0)

# <span id="page-12-2"></span>**System Requirements**

<span id="page-12-6"></span>To use the wired LAN interface, a standard 10/100BaseT hub or switch and network cable is required.

<span id="page-12-7"></span>To use the wireless interface on the IP camera, other wireless devices must be compliant with the IEEE802.11b or IEEE802.11g specifications. All wireless stations must use compatible settings.

 $\mathscr{P}$ 

**Note** The default wireless settings are:

- **•** Mode—Infrastructure
- **•** ESSID—ANY
- **•** Wireless Security—Disabled
- **•** Domain—USA
- **•** Channel No.—Auto

# <span id="page-12-3"></span>**Installing the IP Camera**

<span id="page-12-5"></span>To install the IP camera, follow these steps:

#### **Procedure**

**Step 1** Assemble the Camera

Screw the supplied antenna to the mounting point on the rear of the camera.

**Step 2** Connect the LAN Cable

Connect the IP camera to a 10/100BaseT hub or switch using a standard LAN cable.

**Note** This step disables the wireless interface on the camera because only one interface can be active.

The LAN cable should be connected or disconnected only when the camera is powered off. Attaching or detaching the LAN cable while the camera is powered on does not switch the interface between wired and wireless.

**Step 3** Power on the camera.

Connect the a 12Vpower adapter to the IP camera and power up.

- **Step 4** Check the LEDs:
	- The Ready LED turns on briefly then starts blinking. It blinks during start up, which takes 15 to 20 seconds. After startup completes, the Ready LED should remain on.
	- **•** The Network LED should be on.

For more information about the LEDs on the camera, see the["Physical Details" section on page 1-3.](#page-8-2)

## <span id="page-13-0"></span>**Performing the Initial Set Up of the IP Camera**

<span id="page-13-1"></span>You perform the initial set up of the IP camera using the supplied Windows-based setup wizard. This program can locate the IP camera even if its IP address is invalid for your network. You can then configure the IP camera with appropriate TCP/IP settings for your LAN.

Subsequent administration can be performed through your web browser, as explained in [Chapter 5,](#page-26-2)  ["Managing an IP Camera through the Web."](#page-26-2)

To perform the initial set up of the IP camera, follow these steps:

#### **Procedure**

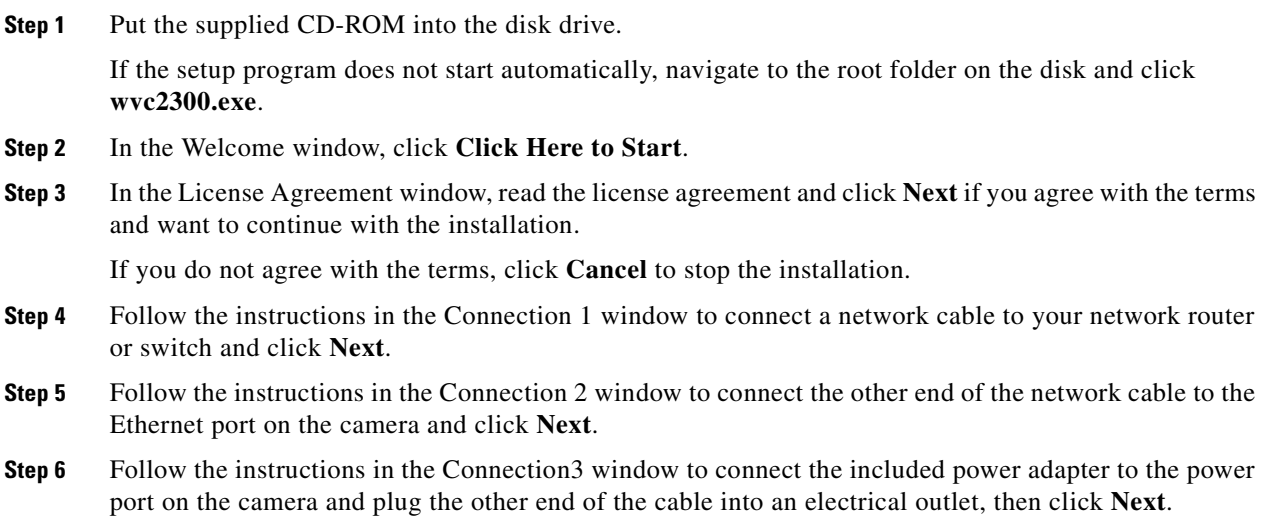

**Step 7** Follow the instructions in the Connection 4 window to make sure that the LED is lit on the front panel of the camera and click **Next**.

If the LED is not lit, make sure that the cables are properly connected to the camera.

- **Step 8** In the Connection 5 window, which lists all IP cameras on your network, take these actions:
	- **a.** Select the desired camera from the Selection area.

<span id="page-14-2"></span>The current settings for the selected camera appear.

- **b.** Click **Next**.
- **Step 9** In the Verify Password window, take these actions:
	- **a.** Enter the administrator name and password in the Administrator Name and Administrator Password fields.

If you are using the default values, enter **admin** in both fields.

- **b.** Click **OK**.
- **Step 10** In the Basic Settings window, take these actions:
	- **a.** In the Description field, enter a brief description of the camera.
	- **b.** From the Time Zone drop-down list, choose the time zone of the location in which the camera is being installed.
	- **c.** In the Date and Time fields, enter the current date and time of the location in which the camera is being installed.
	- **d.** Click **Next**.
- **Step 11** In the Network Settings window, take these actions:
	- **a.** Choose one of these options:
		- **–** Static IP address—Recommended option and can be used in any installation.
		- **–** Automatic Configuration—Can be used in if the LAN has a DCHP server.
	- **b.** Click **Next**.
		- If you chose Static IP address, continue to [Step 12](#page-14-0). Otherwise, go to [Step 13.](#page-14-1)
- <span id="page-14-0"></span>**Step 12** In the IP Settings window, take these actions:
	- **a.** In the IP Address field, enter an unused IP address from the address range used on your LAN.
	- **b.** In the Subnet Mask field, enter the subnet mask used by PCs on your LAN.
	- **c.** In the Default field, enter the information used by PCs on your LAN.
	- **d.** In the Primary DNS field, enter the DNS (Domain Name Server) address that is recommended by your ISP.

This address is required to use the e-mail alert or dynamic DNS features.

- **e.** (Optional) In the secondary DNS field, enter the DNS address of a DNS server to use if the primary DNS is unavailable.
- **f.** Click **Next**.
- <span id="page-14-1"></span>**Step 13** If the information in the window that displays camera setting details is correct, click **Next**.

If the settings are not correct, click Back and modify incorrect values.

**Step 14** To save your settings, click **OK**.

If you do not want to save the settings, click **Cancel**.

- **Step 15** (Optional) Take either of both of these actions:
	- **•** Click **Online Registration** to register the camera using your web browser.
	- **•** Click **Install Viewer & Recorder Utility** to install the Viewing/Recording utility.
- **Step 16** Click **Exit** to exit the set up wizard.

Setup is now complete.

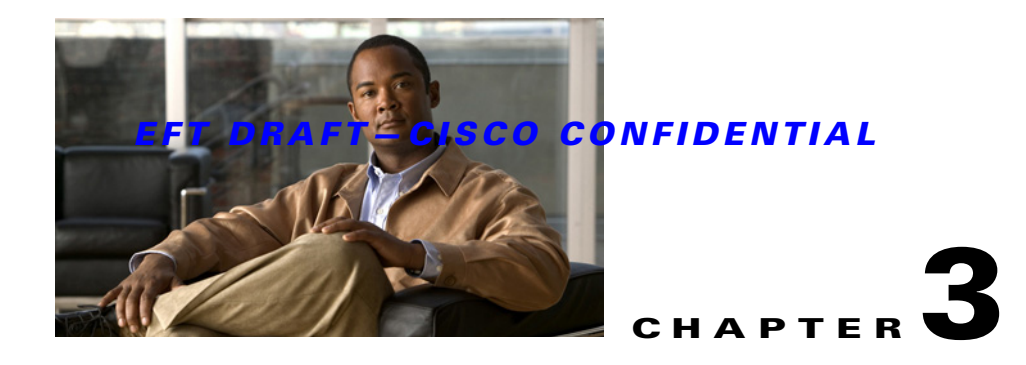

# <span id="page-16-4"></span><span id="page-16-1"></span><span id="page-16-0"></span>**Viewing Live Video**

<span id="page-16-6"></span>After you install and set up the IP camera as described in [Chapter 2, "Basic Set Up,",](#page-12-4) all LAN users can view live video using Internet Explorer. This chapter describes how to do so.

The camera administrator can adjust the video stream and can restrict access to the video stream to known users by requiring viewers to supply a username and password. For more detailed information, see [Chapter 4, "Advanced Viewing Set Up."](#page-20-3)

To make live video from the camera available via the Internet, your Internet gateway or router must be configured correctly. For more detailed information, see the ["Making Video Available from the Internet"](#page-21-2)  [section on page 4-2.](#page-21-2)

This chapter includes these topics:

- **•** [System Requirements, page 3-1](#page-16-2)
- **•** [Connecting to a Camera on Your LAN, page 3-1](#page-16-3)
- **•** [Connecting to a Camera Via the Internet, page 3-2](#page-17-0)
- **•** [Controling the Display Live Video, page 3-3](#page-18-0)

## <span id="page-16-2"></span>**System Requirements**

To view a live video stream generated by the IP camera, need a PC that meets the following requirements:

- <span id="page-16-7"></span>**•** Operating system—Windows 98/98SE, Windows 2000, or Windows XP
- **•** Browser—Internet Explorer 5.5 or later.

## <span id="page-16-3"></span>**Connecting to a Camera on Your LAN**

<span id="page-16-8"></span><span id="page-16-5"></span>To establish a connection from your PC to the IP camera, follow these steps:

#### **Procedure**

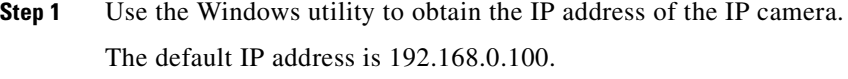

**Step 2** Start Internet Explorer 5.5 or later.

**Step 3** In the Address field, enter the following address, where *IP\_Address* is the IP address of the IP camera from which you want to view video:

#### <span id="page-17-2"></span>**HTTP://***IP\_Address*

**Step 4** Enter the user name and password for the camera when prompted and then click **OK**.

If the default user name and password have not been changed, enter **admin** in both fields.

**Step 5** If you are prompted to install an ActiveX component (OCX or CAB file), click **Yes** to install it.

You are prompted to install an ActiveX component (OCX or CAB file) the first time that you connect to the camera. You must install it to view the Video stream in Internet Explorer.

Video starts playing automatically. There may be a delay of a few seconds while the video stream is buffered.

For information about controlling the video view, see the ["Controling the Display Live Video" procedure](#page-18-0)  [on page 3-3.](#page-18-0)

## <span id="page-17-0"></span>**Connecting to a Camera Via the Internet**

<span id="page-17-1"></span>To connect to a camera via the Internet, the Camera administrator must configure the camera and the Internet gateway or router that is used by the camera to provide for this access. For configuration instructions, see the["Making Video Available from the Internet" section on page 4-2.](#page-21-2)

In addition, a broadband Internet connection is required to view video effectively. Dial-up connections are not supported.

To establish a connection from your PC to the IP camera via the Internet, follow these steps:

#### **Procedure**

- **Step 1** Obtain the following information from the administrator of the camera that you wish to connect to:
	- **•** Internet IP Address or Domain Name of the camera
	- **•** Port number for HTTP connections
	- **•** Login with a user name and password, if required
- **Step 2** Start Internet Explorer.
- **Step 3** In the Address field, enter the following address, where *Internet address* is the IP address or domain name of the camera, and *Port\_number* is the port number used for HTTP (web) connections to the camera:

#### **HTTP://***Internet\_address***:***Port\_number*

Examples:

• Enter the following if the IP address is 203.70.212.52 and the HTTP port number is 1024:

```
HTTP://203.70.212.52:1024
```
**•** Enter the following if the Domain name (using DDNS in this example) is mycamera.dyndns.tv and the HTTP port number is 1024:

```
HTTP://mycamera.dyndns.tv:1024
```
When you connect to the camera, the Home window appears.

**Step 4** If you are prompted for a user name and password, enter the user name and password that are provided by your IP camera administrator.

You are prompted for a user name and password if your administrator has restricted access to known users.

**Step 5** If you are prompted to install an ActiveX component (OCX or CAB file), click **Yes** to install it.

You are prompted to install an ActiveX component (OCX or CAB file) the first time that you connect to the camera. You must install it to view the Video stream in Internet Explorer.

Video starts playing automatically. There may be a delay of a few seconds while the video stream is buffered.

For information about controlling the video view, see the ["Controling the Display Live Video" procedure](#page-18-0)  [on page 3-3](#page-18-0).

# <span id="page-18-1"></span><span id="page-18-0"></span>**Controling the Display Live Video**

<span id="page-18-3"></span><span id="page-18-2"></span>You view live video in the Video window. [Table 3-1](#page-18-1) describes the video controls in this window.

| <b>Control</b> | <b>Description</b>                                                                                                    |
|----------------|----------------------------------------------------------------------------------------------------|
|                | On button—Sets the output I/O ports to On mode.                                                                                                    |
|                | Off button—Sets the output I/O ports to Off mode.                                                                                                    |
|                | Day button—Improves video quality during the daytime.                                                                                                    |
|                | Night button—Improves video quality during the nighttime.                                                                                                    |
| <b>AUTO</b>    | Resolution drop-down list—Selects the desired video resolution format.                                                                                                    |
|                | Zoom button—Accesses the digital zoom feature is available. To zoom in on a section<br>of the window, click this button. Then use your mouse to select the section you want<br>to magnify. Click the icon again to disable the zoom feature. |
| o              | Snapshot button—Captures a snapshot image of the current video image, in JPEG<br>format.                                                                                                    |
|                | Audio On button—Appears if audio is On. Click the button to turn audio Off.                                                                                                    |
|                | Volume slider-If audio is enabled, use this slider to adjust the volume                                                                                                    |
|                | Setup drop-down list—Selects the desired setup format.                                                                                                    |

*Table 3-1 Video Window Controls*

H

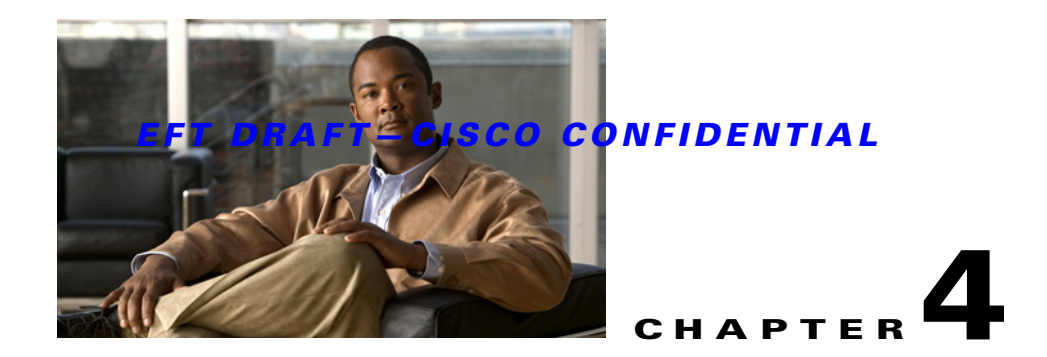

# <span id="page-20-3"></span><span id="page-20-1"></span><span id="page-20-0"></span>**Advanced Viewing Set Up**

This Chapter provides information about the optional settings and features for viewing video via the IP camera. This information is intended for the camera Administrator.

This chapter includes these topics:

- **•** [Adjusting the Video Image, page 4-1](#page-20-2)
- **•** [Making Video Available from the Internet, page 4-2](#page-21-0)
- **•** [Viewing Live Video via the Internet, page 4-4](#page-23-0)
- [Motion Detection Alerts, page 4-4](#page-23-3)

# <span id="page-20-2"></span>**Adjusting the Video Image**

<span id="page-20-5"></span>If necessary, the IP camera administrator can adjust the video image. To do so, follow these steps:

#### **Procedure**

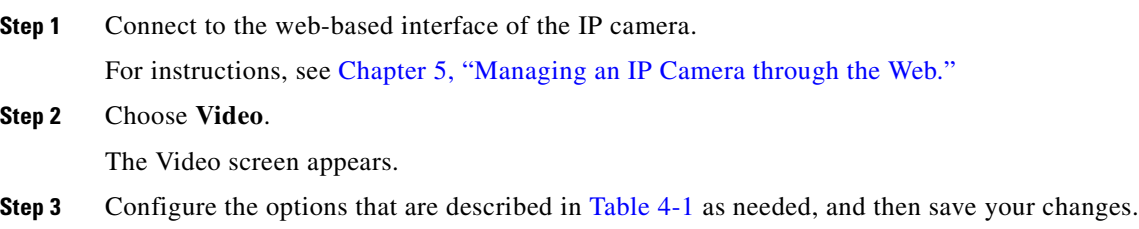

<span id="page-20-4"></span>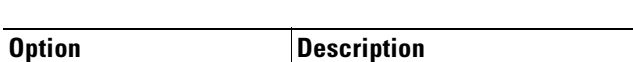

*Table 4-1 Video Screen Options*

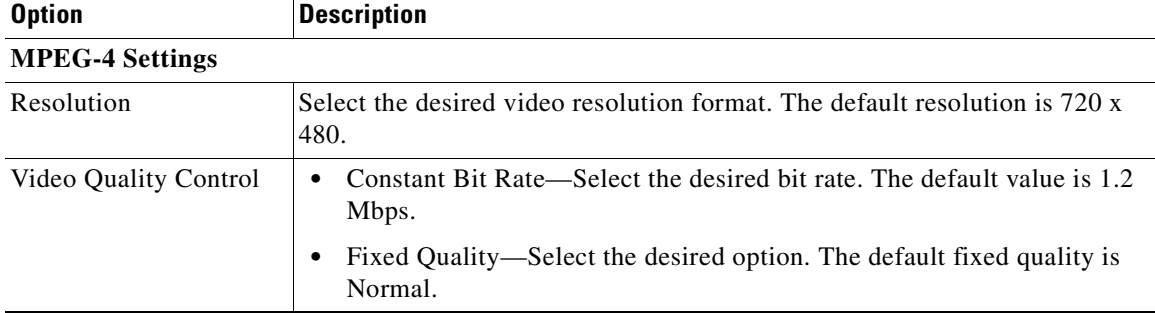

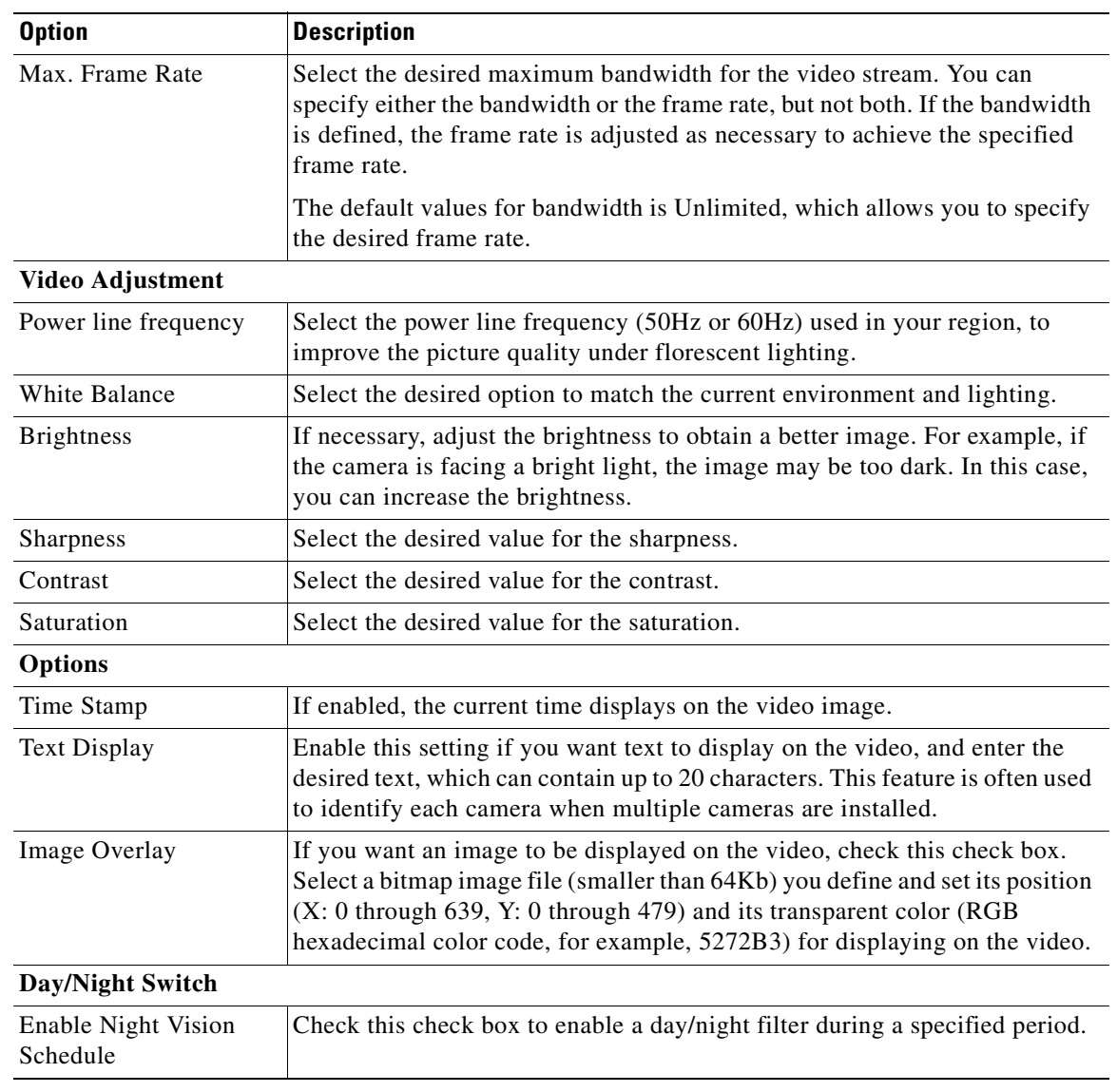

#### *Table 4-1 Video Screen Options (continued)*

## <span id="page-21-2"></span><span id="page-21-0"></span>**Making Video Available from the Internet**

<span id="page-21-4"></span>If your LAN is connected to the Internet, typically by a broadband gateway or router and a broadband modem, you can make the IP camera available via the Internet. You must configure your router or gateway to allow connections from the Internet to the camera.

## <span id="page-21-1"></span>**Router or Gateway Setup**

<span id="page-21-3"></span>Your router or gateway must be configured to pass incoming TCP (HTTP) connections from Internet viewers to the IP camera. A router or gateway uses the port number to determine which incoming connections are intended for the IP camera.

This feature is normally called *port forwarding* or *virtual servers*. The port forwarding/virtual server entry tells the router or gateway that incoming TCP connections on port 1024 should be passed to the IP camera. If necessary, refer to the user manual for your router gateway for further details.

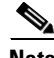

**Note** The Port for the Port Forwarding / Virtual Server entry is the Secondary Port number that is specified on the Network screen of the IP camera.

## <span id="page-22-0"></span>**IP Camera Setup**

<span id="page-22-3"></span>The IP camera configuration does not need to be changed unless:

- **•** You wish to change the port number from the default value (1024).
- **•** You wish to use the DDNS (Dynamic DNS) feature of the IP camera.

#### <span id="page-22-1"></span>**HTTP Port Configuration**

Normally, HTTP (web) connections use port 80. Because the IP camera uses HTTP, but port 80 is likely to be used by a web server, you can use a different port for the IP camera. This port is called the *alternative port*.

The default alternative port is 1024. If you prefer to use a different port number, you can specify the port number on the IP camera Advanced Setup window. (For detailed information about the Advanced Setup window, see the ["Advanced Setup Window" section on page 5-6](#page-31-1).)

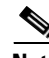

**Note** users need to know this port number to connect and view live video, so you must inform users of the correct port number.

### <span id="page-22-2"></span>**DDNS (Dynamic DNS)**

Many internet connections use a dynamic IP address, where the IP address is allocated whenever the Internet connection is established. In this situation, other Internet users do not know the IP address so they cannot establish a connection.

DDNS is designed to solve this problem by allowing users to connect to your LAN using a domain name instead of an IP address.

To use DDNS, follow these steps:

#### **Procedure**

**Step 1** Register for the DDNS service with a supported DDNS service provider.

You can then apply for, and be allocated, a Domain Name.

**Step 2** Enter and save the correct DDNS settings on the IP camera DDNS window.

After you configure these settings, operation is automatic:

• The IP camera automatically contacts the DDNS server whenever it detects that the IP address has changed and inform the DDNS server of the new IP address.

 $\mathbf{r}$ 

**•** Internet users can then connect to the camera using the domain name that is allocated by the DDNS service provider.

## <span id="page-23-0"></span>**Viewing Live Video via the Internet**

<span id="page-23-5"></span>To view live video via the Internet, a user should have a broadband connection. Dial-up connections are not recommended.

## <span id="page-23-1"></span>**Viewing Live Video Using a Web Browser**

If using a web browser to view live video, you must know the IP address or the domain name of the camera's router or gateway, and the correct port number of the router or gateway.

To view live video in a web browser, enter the IP address and the port number of the router or gateway in the Address (or Location) field of your browser.

#### **Examples**

**•** Enter the following if the router or gateway IP address is 203.70.212.52 and the Secondary Port number on the IP camera is 1024:

**HTTP://203.70.212.52:1024**

• Enter the following if the router or gateway domain name is mycamera.dyndns.tv and the Secondary Port number on the IP camera is 1024:

**HTTP://mycamera.dyndns.tv:1024**

## <span id="page-23-2"></span>**Viewing Live Video with the Viewing/Recording Utility**

If using the Windows Viewing/Recording utility, the details of the IP camera must be entered in the Camera Setup window.

# <span id="page-23-3"></span>**Motion Detection Alerts**

<span id="page-23-6"></span><span id="page-23-4"></span>The motion detection feature can generate an alert when motion is detected.

To detect motion, the IP camera compares consecutive frames to detect changes caused by the movement of large objects.

The motion detector can also be triggered by:

- **•** Sudden changes in the level of available light
- **•** Movement of the camera itself.

Try to avoid these situations. The motion detection feature works best in locations where there is good steady illumination and the camera is mounted securely.

To use motion detection alerts, follow these steps:

#### **Procedure**

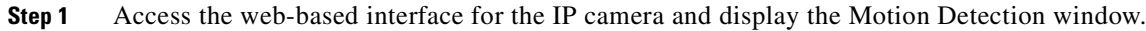

- **Step 2** Take these actions:
	- **a.** Enable the Motion Detection feature.
	- **b.** Set the areas of the video image to be examined for movement. You can define the full screen or up to three areas, and set the motion threshold individually for each area.
	- **c.** If using a schedule, define the desired schedule in the Event window.
	- **d.** Save your changes.
- **Step 3** (Optional) To receive alerts if motion is detected, take these actions:
	- **a.** In the Event window, enable Trigger Event and check the Motion Detection check box.
	- **b.** Configure the desired options for sending the alerts.

**The Co** 

*EFT DRAFT—CISCO CONFIDENTIAL*

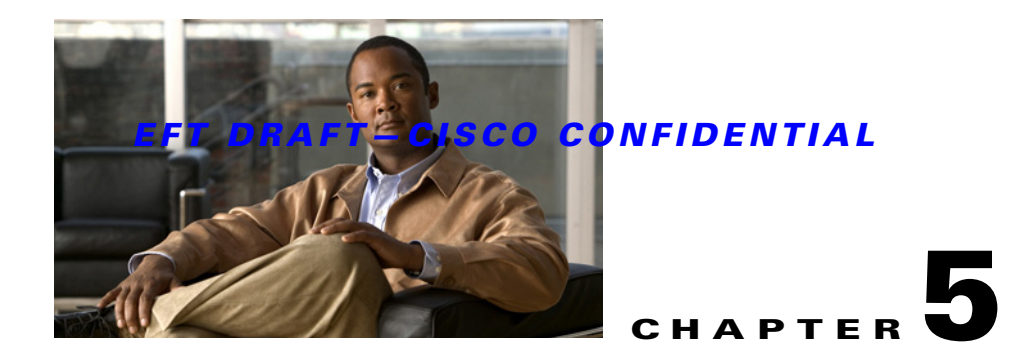

# <span id="page-26-2"></span><span id="page-26-1"></span><span id="page-26-0"></span>**Managing an IP Camera through the Web**

<span id="page-26-3"></span>This Chapter provides information about configuring an IP camera through the web-based interface. This information is intended for the camera Administrator.

To configure a camera in this way, the camera must have an IP address that is compatible with your PC. To configure this IP address, use the supplied Windows-based Wizard, as described in [Chapter 2, "Basic](#page-12-4)  [Set Up."](#page-12-4)

This chapter includes these topics:

- **•** [Connecting to an IP Camera, page 5-2](#page-27-0)
- **•** [Basic Setup Window, page 5-3](#page-28-0)
- **•** [Advanced Setup Window, page 5-6](#page-31-0)
- **[IP Filter Window, page 5-8](#page-33-0)**
- **•** [Users Window, page 5-8](#page-33-1)
- [Maintenance Window, page 5-9](#page-34-0)
- **•** [Firmware Window, page 5-9](#page-34-1)
- **•** [Video Window, page 5-10](#page-35-0)
- **•** [Audio Window, page 5-11](#page-36-0)
- **•** [Mail Window, page 5-11](#page-36-1)
- [Motion Detection Window, page 5-12](#page-37-0)
- **•** [Event Window, page 5-12](#page-37-1)
- **•** [SNMP Window, page 5-13](#page-38-0)
- **DDNS** Window, page 5-14
- **•** [I/O Ports Window, page 5-14](#page-39-1)
- **•** [RS-485 Window, page 5-15](#page-40-0)
- **•** [System Window, page 5-16](#page-41-1)
- [Image Window, page 5-17](#page-42-0)
- **•** [Network Window, page 5-17](#page-42-1)
- **•** [Syslog & Log Window, page 5-18](#page-43-0)
- **•** [View Video Log Window, page 5-18](#page-43-1)

## <span id="page-27-0"></span>**Connecting to an IP Camera**

<span id="page-27-1"></span>If you have run the Windows-based setup wizard, the final screen provided the **Web UI** button. Clicking this button connects to the IP camera through your web browser.

To connect to a camera directly through your web browser, perform the following steps. After you connect to the camera, you can bookmark the camera for easy access in the future.

#### **Procedure**

**Step 1** Use the Windows utility to obtain the IP address of the camera.

The default IP address is 192.168.0.100.

- **Step 2** Start Internet Explorer.
- **Step 3** In the Address field, enter the following address, where *IP\_Address* is the IP address of the IP camera to which you want to connect:

#### **HTTP://***IP\_Address*

**Step 4** Enter the user name and password for the camera when prompted.

The user name and password are configured in the Users window. If the default user name and password have not been changed, enter **admin** in both fields.

The Home window appears. This window includes these links:

- **Home**—Lets you view live video using your web browser. For more information, see Chapter 3, ["Viewing Live Video."](#page-16-4)
- <span id="page-27-2"></span>**• Setup**—Accesses the Setup menu.

The Setup menu provides access to the following options:

- **•** Setup
	- **–** Basic Setup
	- **–** Advanced Setup
	- **–** IP Filter
- **•** Administration
	- **–** Users
	- **–** Maintenance
	- **–** Firmware
- **•** Audio/Video
	- **–** Video
	- **–** Audio
- **•** Application
	- **–** Mail & FTP
	- **–** Instant Messaging
	- **–** Motion Detection
	- **–** Event
	- **–** SNMP

 $\sim$ 

### *EFT DRAFT—CISCO CONFIDENTIAL*

- **–** DDNS
- **–** I/O Ports
- **–** RS-485
- **•** Status
	- **–** System
	- **–** Image
	- **–** Network
	- **–** Syslog & Log
- **•** View Video Log
	- **–** View Video Log

# <span id="page-28-0"></span>**Basic Setup Window**

<span id="page-28-2"></span>The Basic Setup window provides options for configuring various device, network, and security settings for an IP camera. To access this window, connect to the camera as described in the ["Connecting to an IP](#page-27-0)  [Camera" section on page 5-2](#page-27-0) and then choose **Setup > Basic Setup**.

[Table 5-1](#page-28-1) describes the options in the Basic Setup window. The wireless options appear only for wireless cameras.

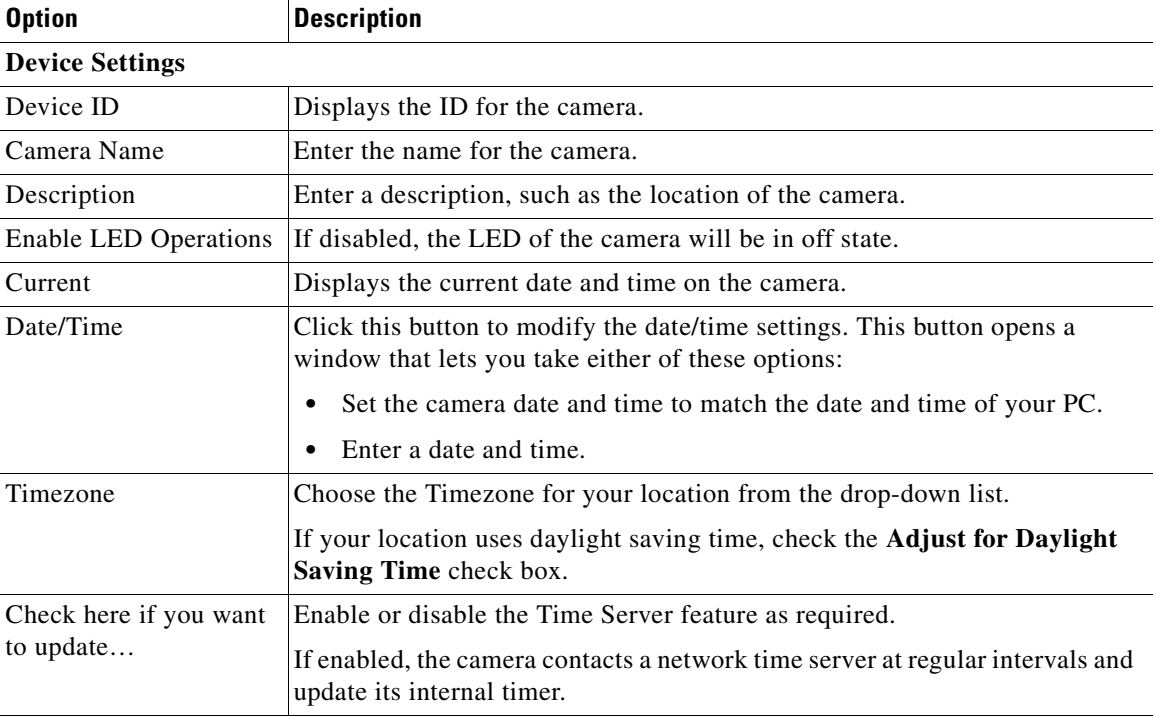

#### <span id="page-28-1"></span>*Table 5-1 Basic Setup Window Options*

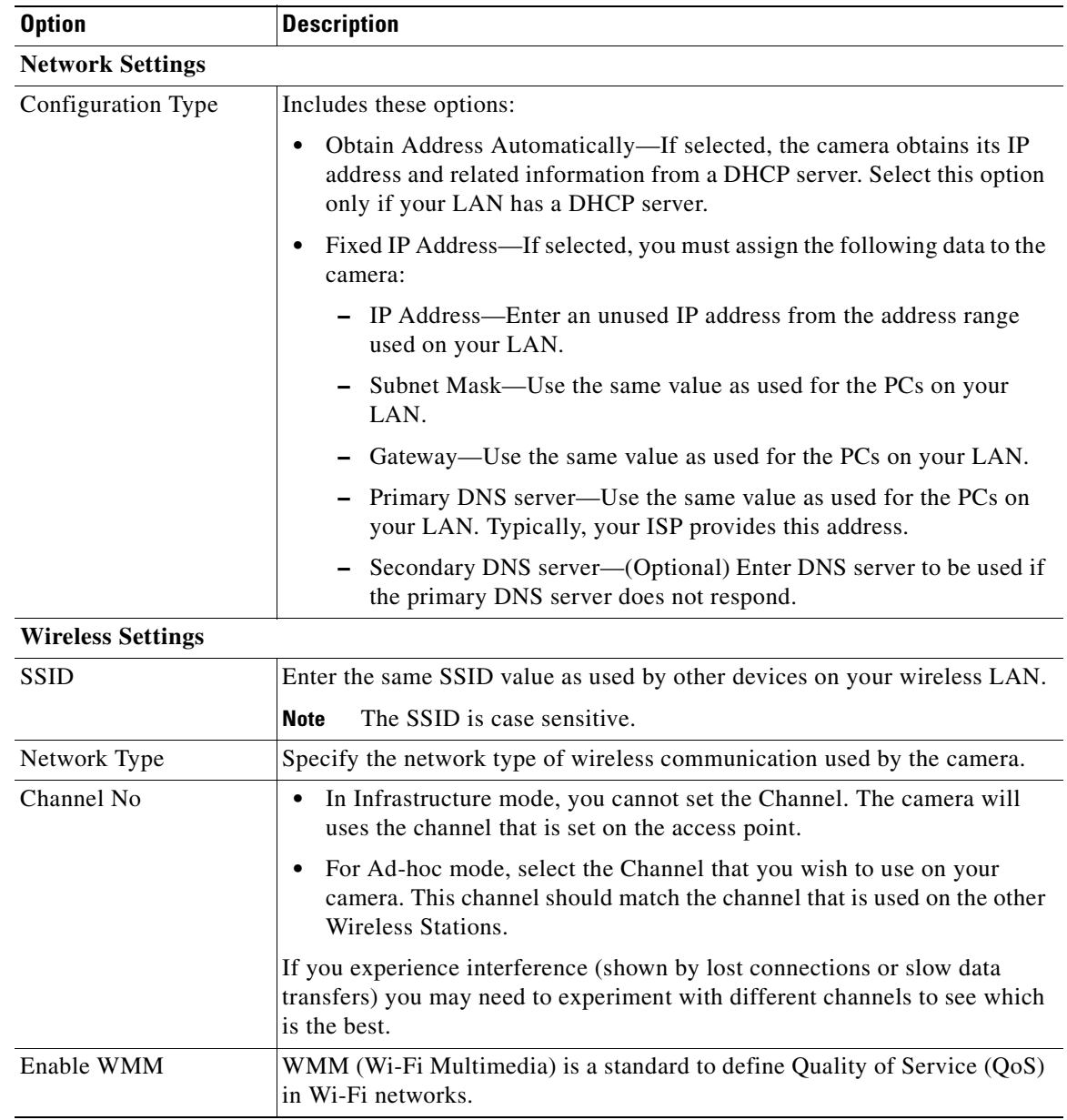

#### *Table 5-1 Basic Setup Window Options (continued)*

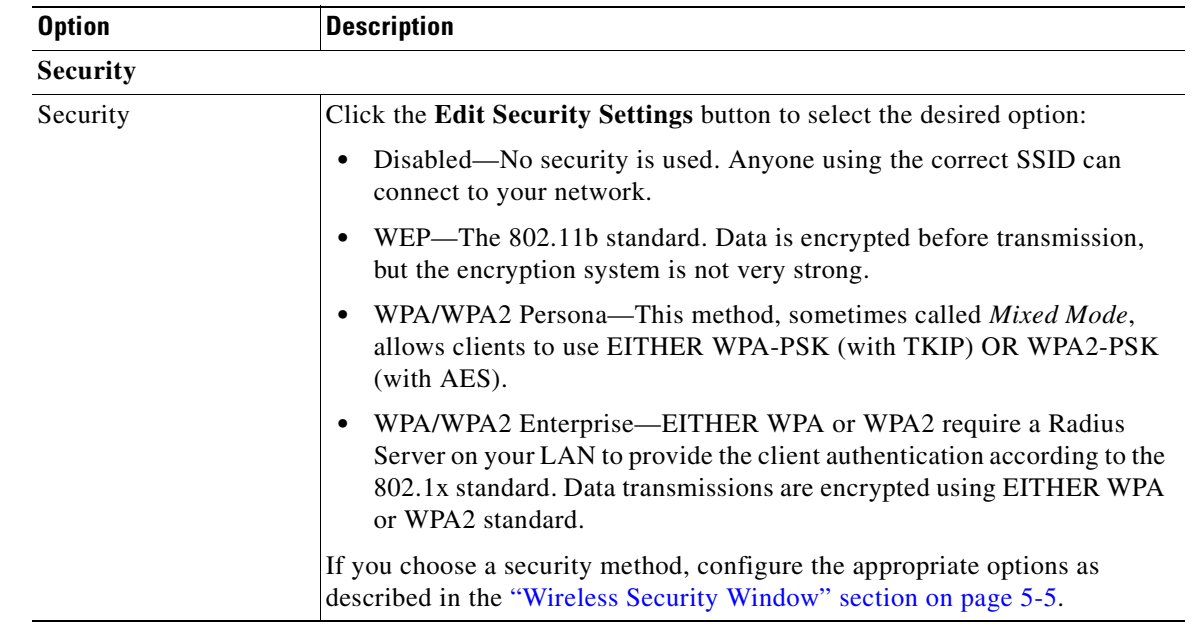

#### *Table 5-1 Basic Setup Window Options (continued)*

## <span id="page-30-1"></span><span id="page-30-0"></span>**Wireless Security Window**

<span id="page-30-2"></span>If you enable security as described in the Security row in [Table 5-1](#page-28-1), the Wireless Security window appears.

[Table 5-2](#page-30-1) describes the options in the Wireless Security window.

#### *Table 5-2 Wireless Security Window Options*

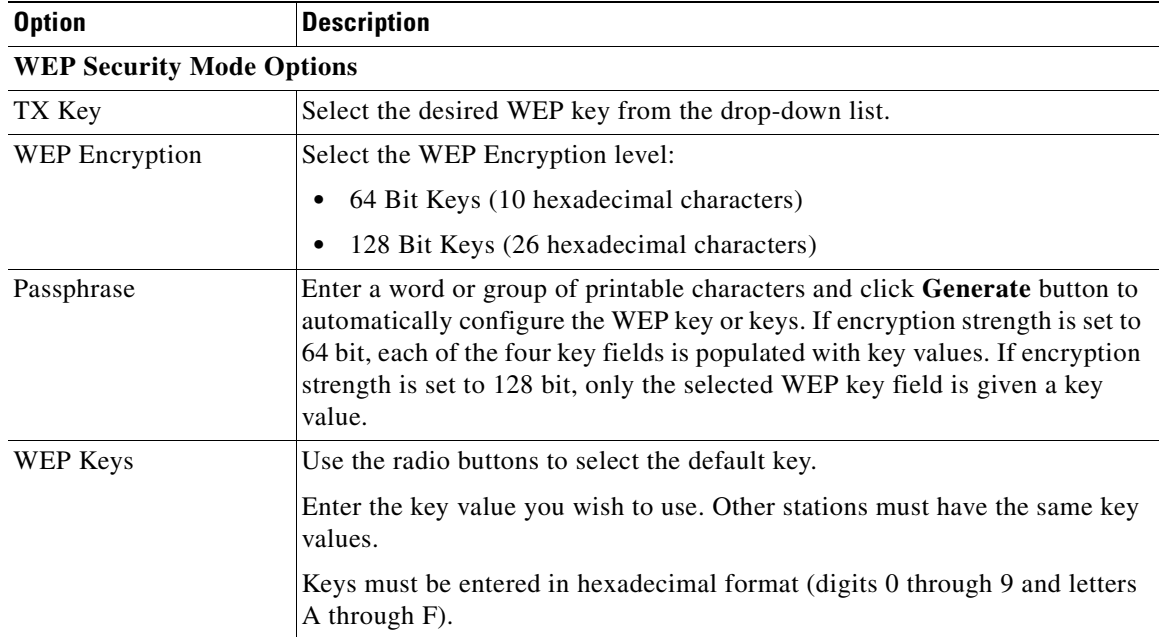

**Cisco Video Surveillance System IP Camera User Guide**

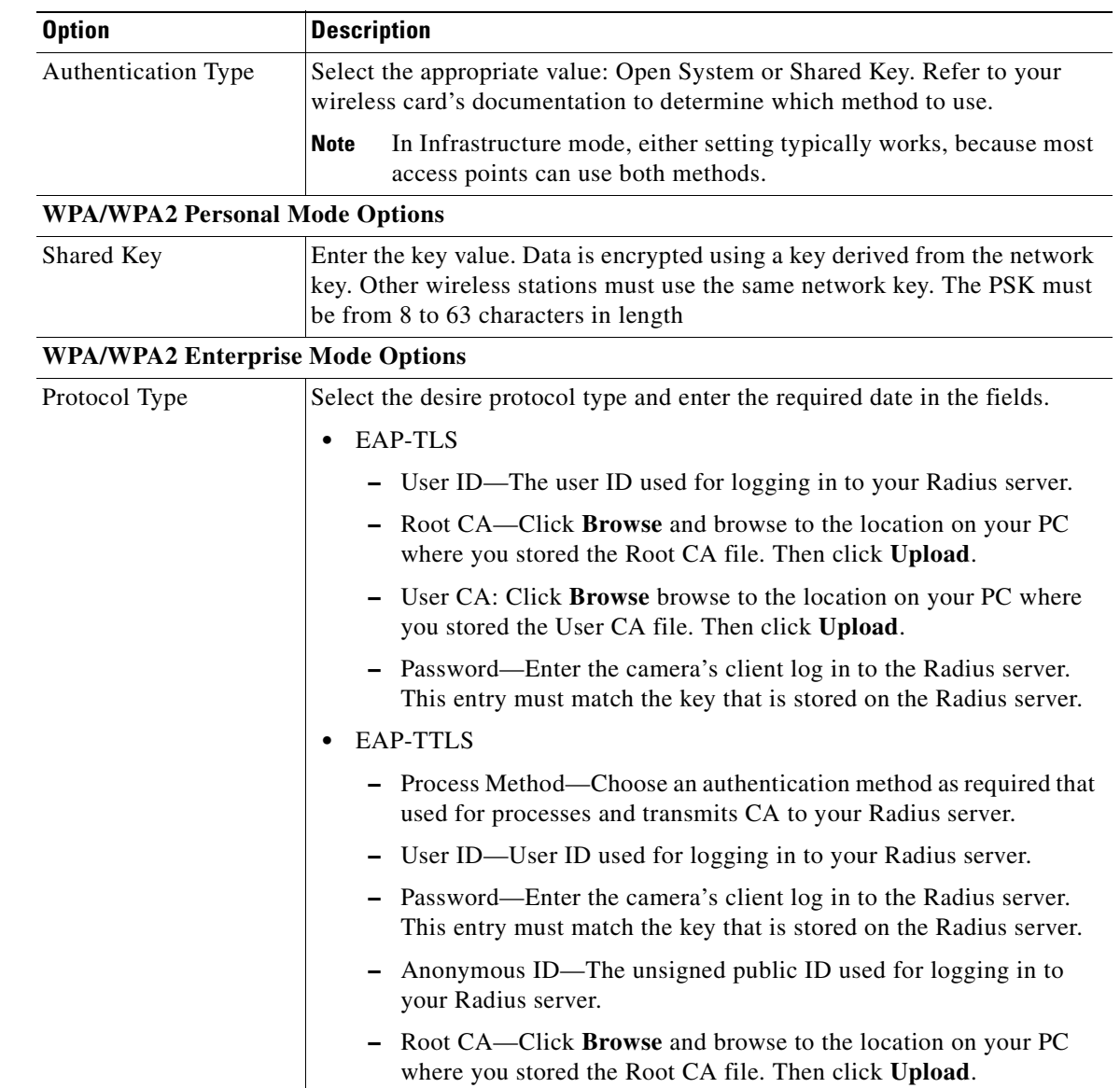

#### *Table 5-2 Wireless Security Window Options (continued)*

# <span id="page-31-1"></span><span id="page-31-0"></span>**Advanced Setup Window**

<span id="page-31-2"></span>The Advanced Setup window provides options for configuring various network and protocol settings for an IP camera. To access this window, connect to the camera as described in the ["Connecting to an IP](#page-27-0)  [Camera" section on page 5-2](#page-27-0) and then choose **Setup > Advanced Setup**.

[Table 5-3](#page-32-0) describes the options in the Advanced Setup window.

<span id="page-32-0"></span>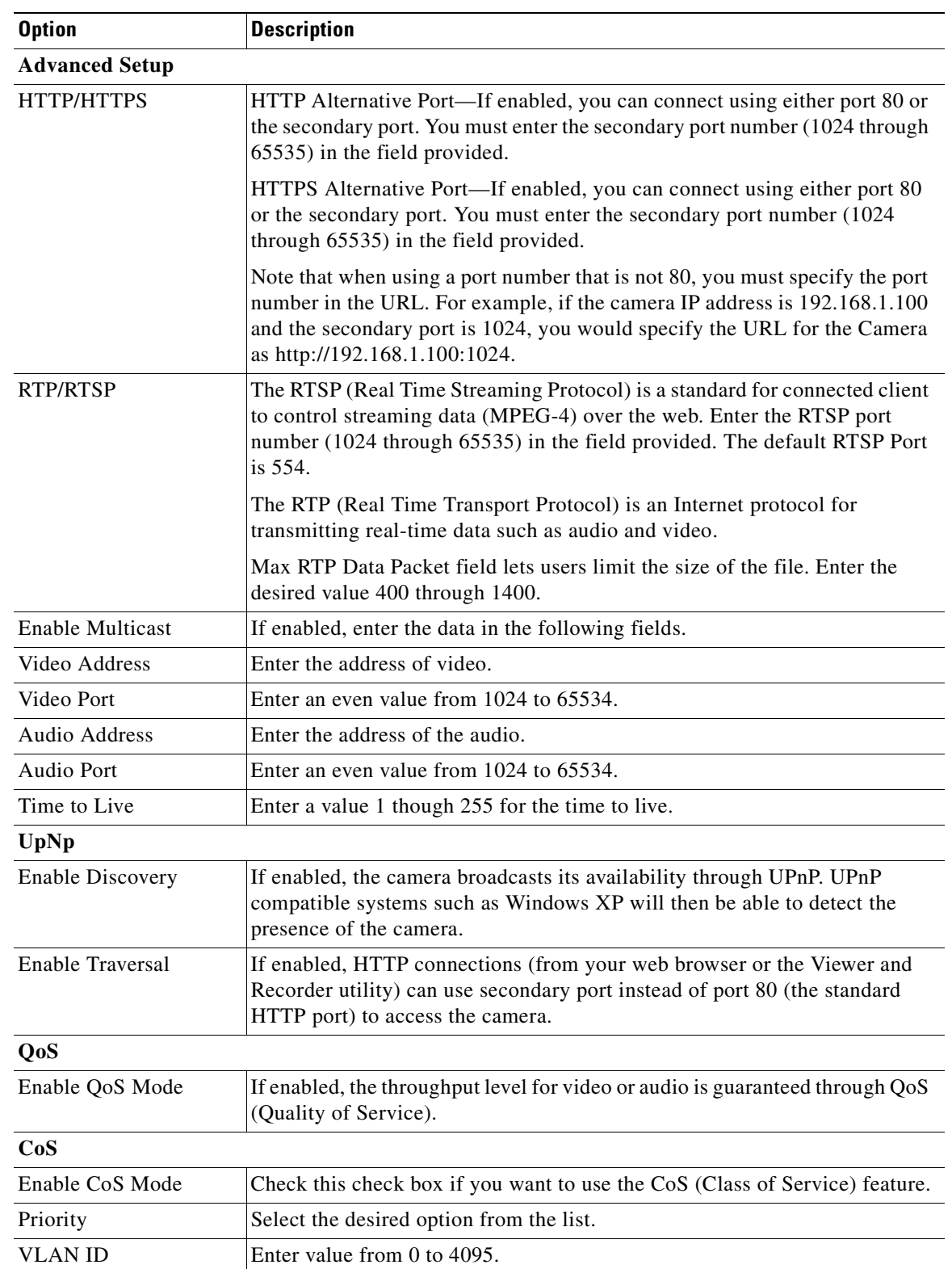

#### *Table 5-3 Advanced Setup Window Options*

 $\mathcal{L}_{\mathcal{A}}$ 

# <span id="page-33-0"></span>**IP Filter Window**

<span id="page-33-4"></span>The IP Filter window provides options for configuring the IP addresses from which a camera can be accessed. To access this window, connect to the camera as described in the ["Connecting to an IP Camera"](#page-27-0)  [section on page 5-2](#page-27-0) and then choose **Setup > IP Filter**.

[Table 5-4](#page-33-2) describes the options in the IP Filter window.

#### <span id="page-33-2"></span>*Table 5-4 IP Filter Window Options*

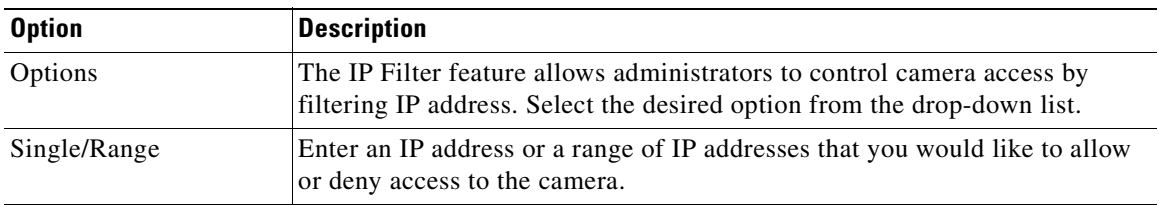

## <span id="page-33-1"></span>**Users Window**

<span id="page-33-5"></span>The Users window provides options for configuring administrators and users who can access the camera. To access this window, connect to the camera as described in the ["Connecting to an IP Camera" section](#page-27-0)  [on page 5-2](#page-27-0) and then choose **Administration > Users**.

[Table 5-5](#page-33-3) describes the options in the Users window.

| <b>Option</b>    | <b>Description</b>                                                                |
|------------------|-----------------------------------------------------------------------------------|
| Administrator    |                                                                                   |
| User Name        | Enter a unique name for the administrator.                                        |
|                  | The name can include only letters and numbers. The name is not case<br>sensitive. |
| Password         | Enter the password for the administrator.                                         |
| Confirm Password | Re-enter the password for the administrator.                                      |
| Demo             |                                                                                   |
| User Name        | Enter a unique name for the user.                                                 |
|                  | The name can include only letters and numbers. The name is not case<br>sensitive. |
| Password         | Enter the password for the user.                                                  |
| Confirm Password | Re-enter the password for the user.                                               |
| <b>User List</b> |                                                                                   |
| User Name        | Enter a unique name for the user.                                                 |
|                  | The name can include only letters and numbers. The name is not case<br>sensitive. |
| Password         | Enter the password for the user.                                                  |

<span id="page-33-3"></span>*Table 5-5 Users Window Options*

П

### *EFT DRAFT—CISCO CONFIDENTIAL*

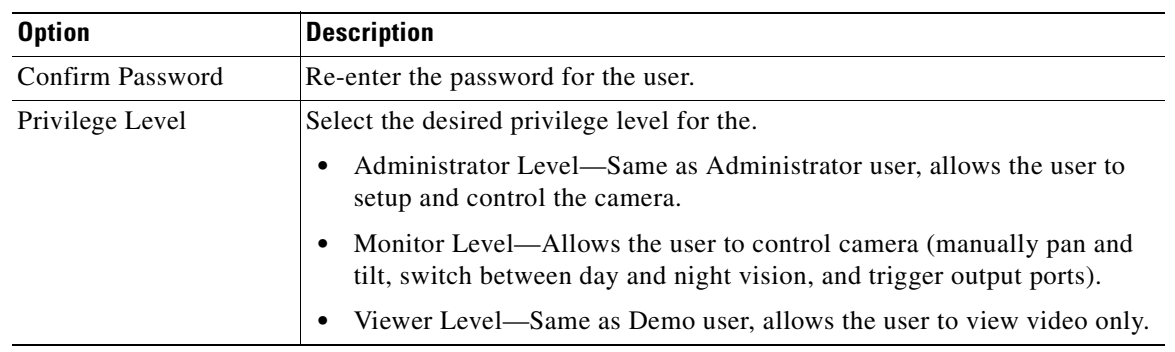

#### *Table 5-5 Users Window Options (continued)*

## <span id="page-34-0"></span>**Maintenance Window**

<span id="page-34-6"></span>The Maintenance window provides options for resetting or restarting the camera. To access this window, connect to the camera as described in the ["Connecting to an IP Camera" section on page 5-2](#page-27-0) and then choose **Administration > Maintenance**.

[Table 5-6](#page-34-2) describes the options in the Maintenance window.

| <b>Option</b> | <b>Description</b>                                                                                        |
|---------------|----------------------------------------------------------------------------------------------------|
| Restore       | Click this button to reload the default settings for the camera.                                          |
| Restart       | Click this button to restart the camera.                                                                  |
| Save          | Click this button to save the current configuration information to a text file.                           |
| Upload        | Click this button after loading the upgrade file to reinitialize the camera with<br>the updated software. |

<span id="page-34-2"></span>*Table 5-6 Maintenance Window Options*

## <span id="page-34-1"></span>**Firmware Window**

<span id="page-34-5"></span><span id="page-34-4"></span>The Firmware window lets you view information about the current firmware on the camera and upgrade the firmware. To access this window, connect to the camera as described in the ["Connecting to an IP](#page-27-0)  [Camera" section on page 5-2](#page-27-0) and then choose **Administration > Firmware**.

[Table 5-7](#page-34-3) describes the options in the Firmware window.

#### <span id="page-34-3"></span>*Table 5-7 Firmware Window Options*

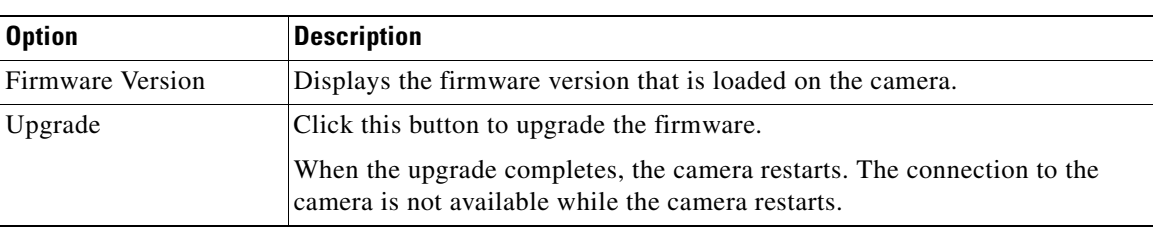

# <span id="page-35-0"></span>**Video Window**

<span id="page-35-2"></span>The Video window provides options for configuring the video from a camera. To access this window, connect to the camera as described in the ["Connecting to an IP Camera" section on page 5-2](#page-27-0) and then choose **Audio/Video > Video**.

[Table 5-8](#page-35-1) describes the options in the Video window.

| <b>Option</b>                          | <b>Description</b>                                                                                                    |
|----------------------------------------|----------------------------------------------------------------------------------------------------|
| <b>MPEG-4 Settings</b>                 |                                                                                                    |
| Resolution                             | Select the desired video resolution format. The default resolution 720 x 480.                                                                                                    |
| Video Quality Control                  | Constant Bit Rate—Select the desired bit rate. The default value is 1.2 Mbps.                                                                                                    |
|                                        | Fixed Quality-Select the desired option. The default fixed quality is<br>Normal.                                                                                                    |
| Max. Frame Rate                        | Select the desired maximum bandwidth for the video stream. You can<br>specify either the bandwidth or the frame rate, not both. If the bandwidth is<br>defined, the frame rate is adjusted as necessary to achieve the specified frame<br>rate.                                                                                            |
|                                        | The default values for bandwidth is Unlimited, which allows you to specify<br>the desired frame rate.                                                                                                    |
| Video Adjustment                       |                                                                                                    |
| Video System                           | Choose NTSC/60 Hz or PAL/50 Hz.                                                                                                    |
| White Balance                          | Select the option to match the current environment and lighting.                                                                                                    |
| <b>Brightness</b>                      | If necessary, you can adjust the brightness to obtain a better image. For<br>example, if the camera is facing a bright light, the image may be too dark. In<br>this case, you can increase the brightness.                                                                                                    |
| Sharpness                              | Select the value for the sharpness.                                                                                                    |
| Contrast                               | Select the value for the contrast.                                                                                                    |
| Saturation                             | Select the value for the saturation.                                                                                                    |
| <b>Options</b>                         |                                                                                                    |
| Time Stamp                             | If enabled, the current time is displayed on the video image.                                                                                                    |
| <b>Text Display</b>                    | Enable this setting if you want text to display on the video, and enter the<br>desired text of up to 20 characters. This feature is often used to identify each<br>camera when several cameras are installed.                                                                                                    |
| Image Overlay                          | If you want an image to display on the video, enable this feature by checking<br>the check box. Select a bitmap image file (smaller than 64 Kb) you define<br>and set its position $(X: 0$ through 639, $Y: 0$ through 479) and its transparent<br>color (RGB hexadecimal color code, for example, 5272B3) for displaying on<br>the video. |
| Day/Night Switch                       |                                                                                                    |
| <b>Enable Night Vision</b><br>Schedule | Check this check box to enable a day/night filter during a specified period.                                                                                                    |

<span id="page-35-1"></span>*Table 5-8 Video Window Options*

# <span id="page-36-2"></span><span id="page-36-0"></span>**Audio Window**

Ш

<span id="page-36-4"></span>The Audio window provides options for configuring the audio from a camera. To access this window, connect to the camera as described in the ["Connecting to an IP Camera" section on page 5-2](#page-27-0) and then choose **Audio/Video > Audio**.

[Table 5-9](#page-36-2) describes the options in the Audio window.

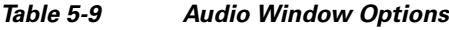

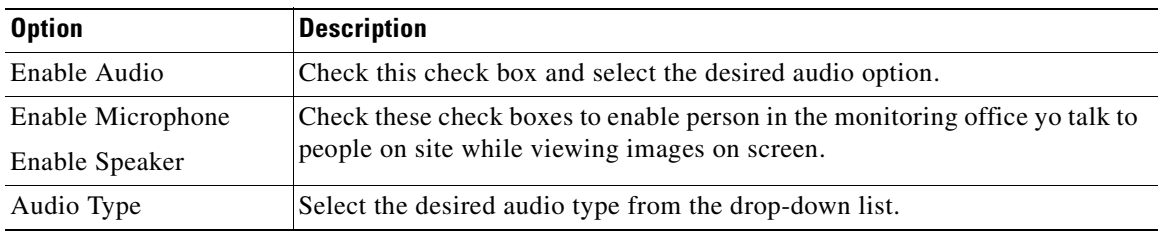

## <span id="page-36-1"></span>**Mail Window**

<span id="page-36-5"></span>The Mail window provides options for configuring e-mail to which a message is sent when an event is triggered on the camera. To access this window, connect to the camera as described in the ["Connecting](#page-27-0)  [to an IP Camera" section on page 5-2](#page-27-0) and then choose **Applications > Mail and FTP**.

<span id="page-36-3"></span>[Table 5-10](#page-36-3) describes the options in the Mail window.

| <b>Option</b>                | <b>Description</b>                                                                                                    |  |
|------------------------------|----------------------------------------------------------------------------------------------------|--|
|                              | <b>Primary/Secondary SMTP Server</b>                                                                                                    |  |
| Primary SMTP                 | Check this check box to identify the primary SMTP server.                                                                                                    |  |
| <b>SMTP Server Address</b>   | Enter the IP address of the SMTP server to be used to send e-mail.                                                                                           |  |
| Authentication               | Select the desired authentication type for the SMTP server.                                                                                                  |  |
| <b>Account Name</b>          | Enter the login name for the SMTP server.                                                                                                    |  |
| Password                     | Enter the password for the SMTP server.                                                                                                    |  |
| <b>POP Server Name</b>       | Enter the name of the POP Server.                                                                                                    |  |
| Secondary SMTP               | Check this check box to user a secondary SMTP server.                                                                                                    |  |
| <b>E-Mail Setup</b>          |                                                                                                    |  |
| Send To                      | Enter at least 1 e-mail address. The second and third addresses are optional.<br>The e-mail alert is sent to the e-mail address or addresses specified here. |  |
| Show "From" as               | Enter the e-mail address to be shown in the From field.                                                                                                    |  |
| Subject                      | Enter the text to be shown as the Subject for the e-mail. The subject can<br>contain up to 48 alphanumeric characters.                                       |  |
| <b>Primary/Secondary FTP</b> |                                                                                                    |  |
| Primary FTP                  | Check this check box to upload an event file to the primary FTP server.                                                                                      |  |
| <b>FTP</b> Server            | Enter the IP address of the FTP server.                                                                                                    |  |

*Table 5-10 Mail Window Options*

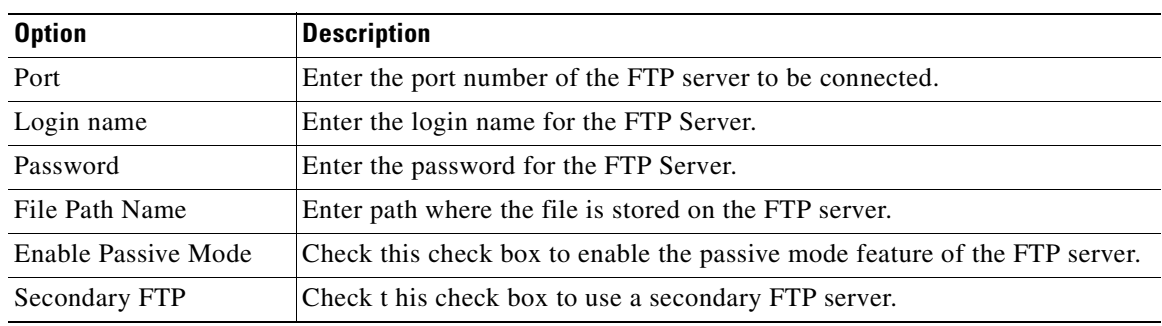

#### *Table 5-10 Mail Window Options (continued)*

# <span id="page-37-0"></span>**Motion Detection Window**

<span id="page-37-5"></span><span id="page-37-4"></span>The Motion Detection window allows you to configure how a camera triggers events for motion. To access this window, connect to the camera as described in the ["Connecting to an IP Camera" section on](#page-27-0)  [page 5-2](#page-27-0) and then choose **Applications > Motion Detection**.

<span id="page-37-2"></span>[Table 5-11](#page-37-2) describes the options in the Motion Detection window.

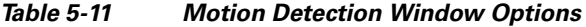

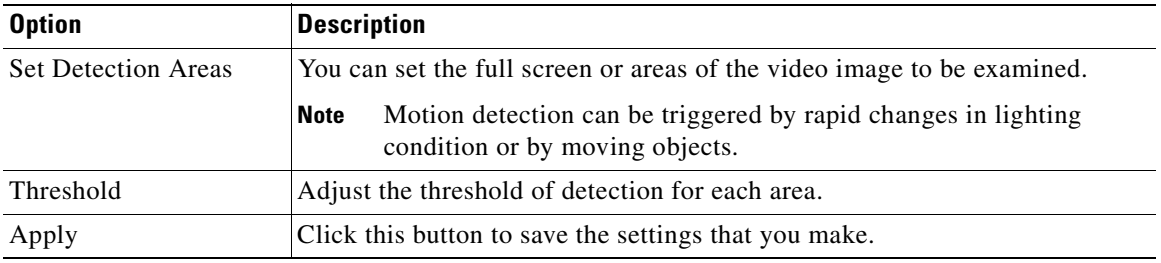

## <span id="page-37-1"></span>**Event Window**

<span id="page-37-3"></span>The Event window provides options for configuring events. To access this window, connect to the camera as described in the ["Connecting to an IP Camera" section on page 5-2](#page-27-0) and then choose **Applications > Event**.

[Table 5-12](#page-38-1) describes the options in the Event window.

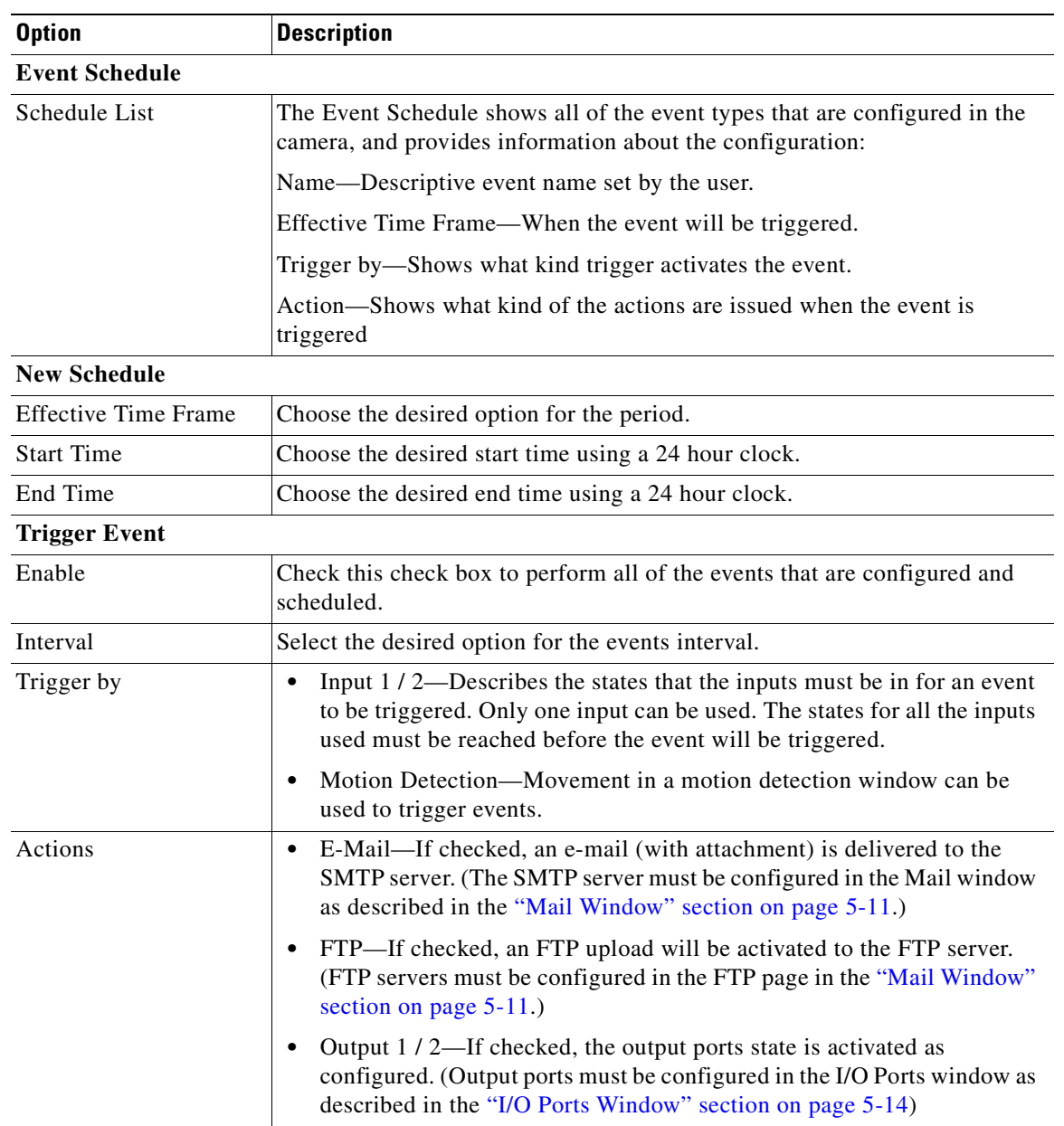

#### <span id="page-38-1"></span>*Table 5-12 Event Window Options*

# <span id="page-38-0"></span>**SNMP Window**

<span id="page-38-3"></span><span id="page-38-2"></span>The SNMP window allows you to configure SNMP. To access this window, connect to the camera as described in the ["Connecting to an IP Camera" section on page 5-2](#page-27-0) and then choose **Applications > SNMP**.

[Table 5-13](#page-39-2) describes the options in the SNMP window.

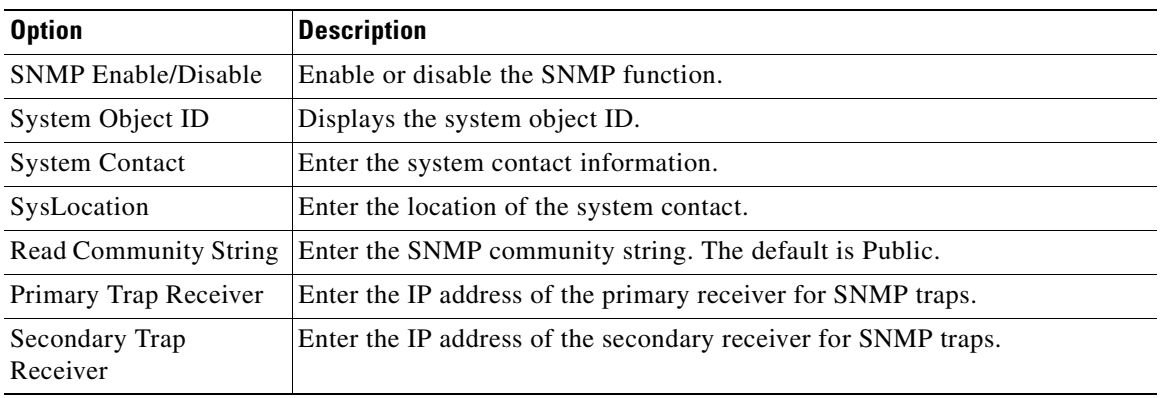

#### <span id="page-39-2"></span>*Table 5-13 SNMP Window Options*

# <span id="page-39-0"></span>**DDNS Window**

<span id="page-39-5"></span><span id="page-39-4"></span>The DDNS window allows you to configure DDNS. To access this window, connect to the camera as described in the ["Connecting to an IP Camera" section on page 5-2](#page-27-0) and then choose **Applications > DDNS**.

[Table 5-14](#page-39-3) describes the options in the DDNS window.

| <b>Option</b>              | <b>Description</b>                                                                                                    |
|----------------------------|----------------------------------------------------------------------------------------------------|
| <b>DDNS Enable/Disable</b> | Enable or disable the DDNS function, as required. Enable this feature only<br>if you have registered for the DDNS service with a DDNS server provider.                         |
| Service Provider           | Choose a DDNS service provider.                                                                                                    |
| Web Site Button            | Click this button to open a new window and connect to the web site for the<br>selected DDNS service provider.                                                                  |
| Host Name                  | Enter the domain name (Host Name) allocated to you by the DDNS server<br>provider.                                                                                             |
| Account                    | Enter the login name or the e-mail address for the DDNS account.                                                                                                    |
| Password                   | Enter the password for the DDNS account.                                                                                                    |
| Check WAN IP Address       | Set the schedule for checking if the IP address has changed. If the IP address<br>has changed, the DDNS server is notified.                                                    |
|                            | If the DDNS Service provided software to perform this IP address<br><b>Note</b><br>update or notification, do not use that software. The update is<br>performed by the camera. |

<span id="page-39-3"></span>*Table 5-14 DDNS Window Options*

## <span id="page-39-1"></span>**I/O Ports Window**

<span id="page-39-6"></span>The I/O Ports window allows you to configure input and output ports of the camera. To access this window, connect to the camera as described in the ["Connecting to an IP Camera" section on page 5-2](#page-27-0) and then choose **Applications > I/O Ports**.

[Table 5-15](#page-40-1) describes the options in the I/O Ports window.

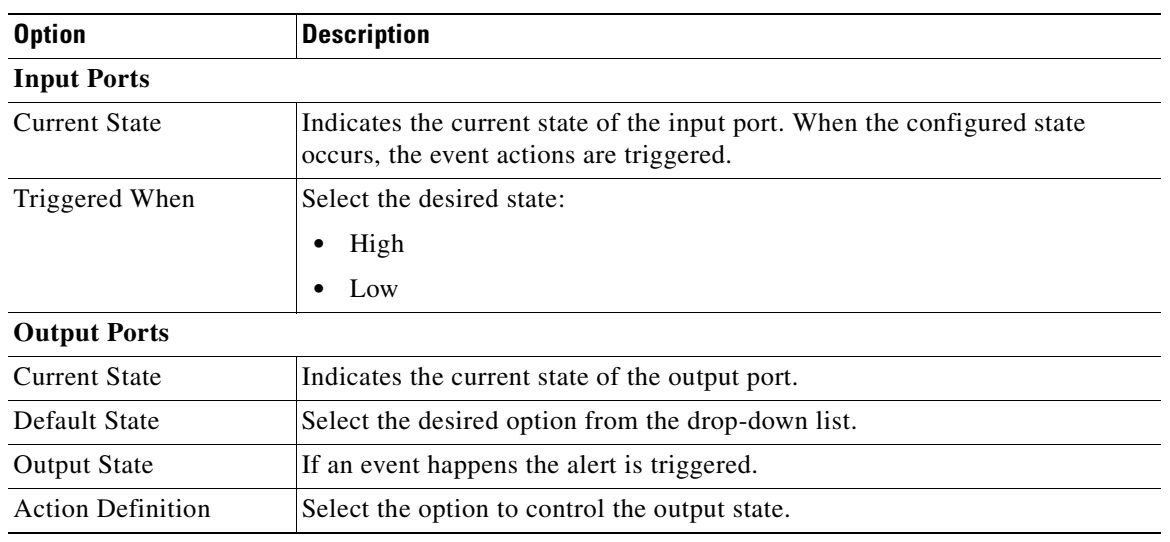

#### <span id="page-40-1"></span>*Table 5-15 I.O Ports Window Options*

## <span id="page-40-0"></span>**RS-485 Window**

<span id="page-40-3"></span>The RS-485 window allows you to configure the RS-485 protocol for the camera. To access this window, connect to the camera as described in the ["Connecting to an IP Camera" section on page 5-2](#page-27-0) and then choose **Applications > RS-485**.

[Table 5-16](#page-40-2) describes the options in the RS-485 window.

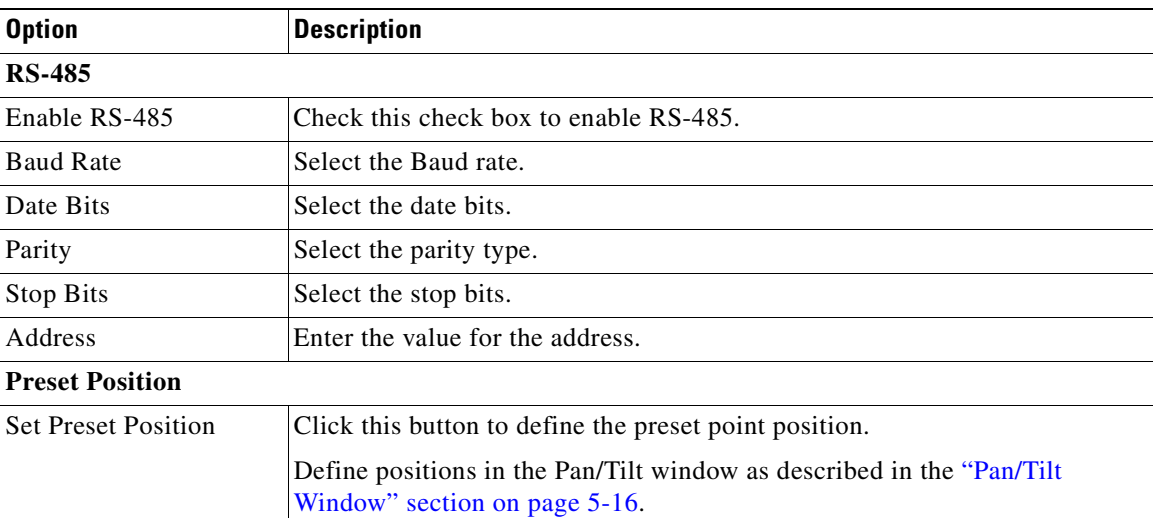

#### <span id="page-40-2"></span>*Table 5-16 RS-485 Window Options*

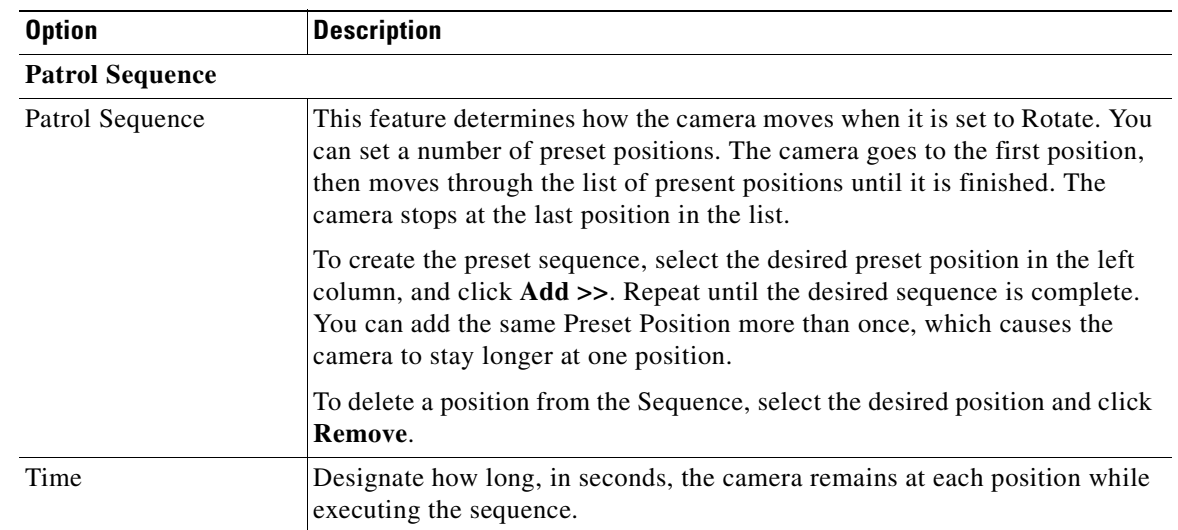

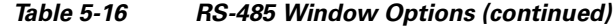

## <span id="page-41-2"></span><span id="page-41-0"></span>**Pan/Tilt Window**

<span id="page-41-3"></span>If you click the **Set Preset Position** button as described in [Table 5-16,](#page-40-2) the Pan/Tilt window appears. This window provides options for configuring the pan and tilt actions of the camera.

[Table 5-17](#page-41-2) describes the options in the Pan/Tilt window.

| <b>Option</b>       | <b>Description</b>                                                                                       |
|---------------------|----------------------------------------------------------------------------------------------------|
| <b>Set Position</b> | Set the desired position through adjusting the control panel.                                            |
| Set Home            | Set the desired position and then click this button to set the home position.                            |
| Preset List         | Select the desired preset. The screen updates with the current data for the<br>selected preset position. |
| <b>Preset Name</b>  | If no name is entered, the preset has a number only.                                                     |
| Pan Speed           | Select the desired speed for the panning action.                                                         |
| Tilt Speed          | Select the desired speed for the tilting action.                                                         |

*Table 5-17 Pan/Tilt Options*

## <span id="page-41-1"></span>**System Window**

<span id="page-41-4"></span>The System window displays information about the camera. To access this window, connect to the camera as described in the ["Connecting to an IP Camera" section on page 5-2](#page-27-0) and then choose **Status > System**.

[Table 5-18](#page-42-2) describes the options in the System window.

<span id="page-42-2"></span>Ш

### *EFT DRAFT—CISCO CONFIDENTIAL*

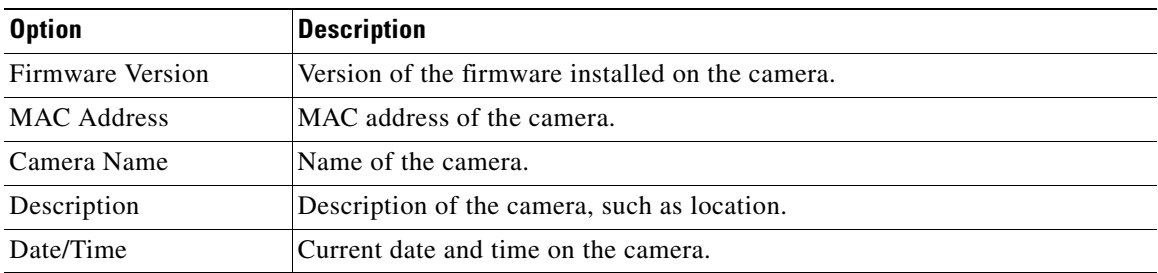

#### *Table 5-18 System Window Options*

## <span id="page-42-3"></span><span id="page-42-0"></span>**Image Window**

<span id="page-42-5"></span>The Image window displays information about the video stream camera. To access this window, connect to the camera as described in the ["Connecting to an IP Camera" section on page 5-2](#page-27-0) and then choose **Status > Network**.

[Table 5-19](#page-42-3) describes the options in the Network window.

*Table 5-19 Network Window Options*

| <b>Option</b>        | <b>Description</b>                 |
|----------------------|------------------------------------|
| MPEG-4               |                                    |
| Resolution           | Image size of the video stream.    |
| <b>Image Quality</b> | Image quality of the video stream. |
| Frame Rate           | Frame rate of the video stream.    |

# <span id="page-42-1"></span>**Network Window**

<span id="page-42-6"></span>The Network window displays information about the network. To access this window, connect to the camera as described in the ["Connecting to an IP Camera" section on page 5-2](#page-27-0) and then choose **Status > Network**.

[Table 5-20](#page-42-4) describes the options in the Network window.

<span id="page-42-4"></span>*Table 5-20 Network Window Options*

| <b>Option</b>      | <b>Description</b>                                                                 |
|--------------------|------------------------------------------------------------------------------------|
| <b>Network</b>     |                                                                                    |
| Network Type       | Type of network in use.                                                            |
| <b>IP</b> Address  | IP Address of the camera.                                                          |
| <b>Subnet Mask</b> | The subnet mask that is associated with the camera IP address.                     |
| Gateway            | IP Address of the remote gateway that is associated with the camera IP<br>address. |
| Primary DNS        | Primary DNS (Domain Name Server) address recommended by your ISP.                  |
| Secondary DNS      | Secondary DNS (Domain Name Server) address.                                        |

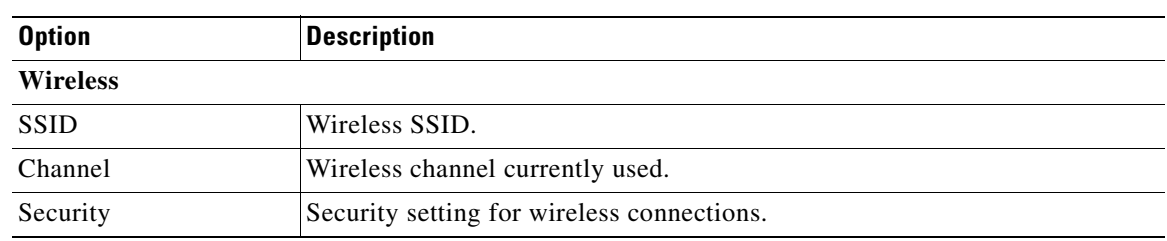

#### *Table 5-20 Network Window Options (continued)*

## <span id="page-43-2"></span><span id="page-43-0"></span>**Syslog & Log Window**

<span id="page-43-5"></span><span id="page-43-4"></span>The Syslog & Log window displays information about system logs. To access this window, connect to the camera as described in the ["Connecting to an IP Camera" section on page 5-2](#page-27-0) and then choose **Status > Syslog & Log**

[Table 5-21](#page-43-2) describes the options in the Syslog & Log window.

*Table 5-21 Syslog & Log Window Options*

| <b>Option</b>         | <b>Description</b>                                            |
|-----------------------|---------------------------------------------------------------|
| Log Type              | Select the log type that you want to view on the log list.    |
| Enable Syslog Server  | Check this check box to enable the system log server feature. |
| Syslog Server Address | Enter the address of the Syslog server.                       |
| Log List              | Log of system activity.                                       |
| Refresh               | Click this button to update the data shown on screen.         |
| Clear Log             | Click this button to clear the log and restart it.            |

## <span id="page-43-1"></span>**View Video Log Window**

<span id="page-43-6"></span>The View Video Log window lets you display the video log. To access this window, connect to the camera as described in the ["Connecting to an IP Camera" section on page 5-2](#page-27-0) and then choose **View Video Log > View Video Log**

[Table 5-22](#page-43-3) describes the options in the View Video Log window.

<span id="page-43-3"></span>*Table 5-22 View Video Log Window Options*

| <b>Option</b> | <b>Description</b>                                                                                                    |
|---------------|----------------------------------------------------------------------------------------------------|
| Video Log     | The list is empty if there are no video logs. Click <b>Delete</b> or <b>Delete All</b> erase<br>entries in the video log. |

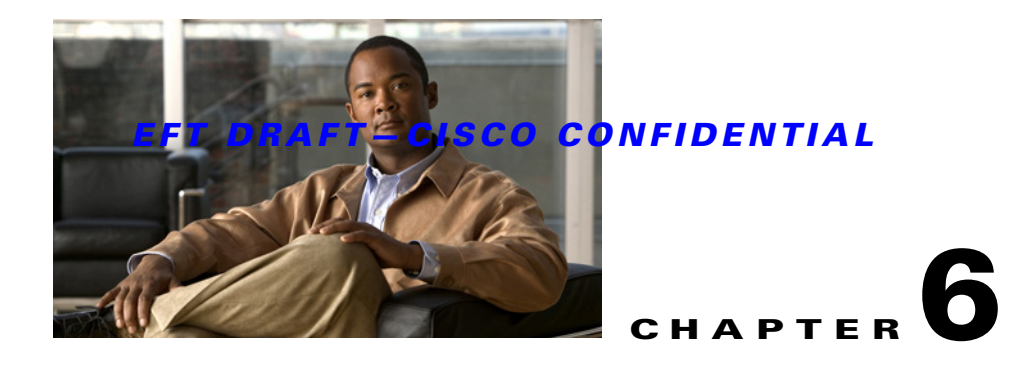

# <span id="page-44-2"></span><span id="page-44-1"></span><span id="page-44-0"></span>**Troubleshooting**

<span id="page-44-3"></span>This chapter describes some common problems that may be encountered while using and IP camera and provides possible solutions.

<span id="page-44-5"></span>**Symptom** Cannot connect to an IP camera with a web browser to configure the camera.

**Solution** The IP address of your PC may not be compatible with the IP address of the IP camera. Use the Windows utility to configure the IP camera with a valid IP address.

<span id="page-44-6"></span>**Symptom** The Windows utility doe not list any IP cameras.

**Solution** Check the following:

- Ensure that the camera is installed, LAN connections are OK, the camera is powered on, and startup is complete.
- **•** Ensure that your PC and the IP camera are on the same network subnet.
- **•** Ensure that your PC has the TCP/IP network protocol loaded. In Windows, load this protocol in the Control Panel > Network window.
	- **–** If an entry for TCP/IP -> Network card is not listed, choose **Add > Protocol > Microsoft > TCP/IP** to add it.
	- **–** You then need to select the new entry (**TCP/IP > Network card**), click **Properties**, and configure the IP Address tab.
	- **–** If your LAN has a DHCP Server, you can choose **Obtain an IP Address automatically**. Otherwise, you must select **Specify an IP Address**, and enter values for IP address, subnet mask, and gateway. All devices on your LAN must use compatible values. Each device must have a unique IP address and the same subnet mask.

<span id="page-44-8"></span><span id="page-44-7"></span><span id="page-44-4"></span>**Symptom** When I try to connect to the IP camera, I am prompted for a user name and password.

**Solution** You should be prompted for a user name and password if you are trying to access the Setup menu.

Enter the administrator ID and password set that are on the Users screen.

If you are just trying to view video, the User Name and Password prompts indicate that the administrator has restricted access to specified users. Ask the administrator for your user name and password.

<span id="page-45-3"></span>**Symptom** I cannot connect to the IP camera using a wireless connection.

**Solution** If a LAN cable is connected to the LAN port, the wireless interface is disabled. Only one interface can be active.

Check that your PC and the IP camera have compatible Wireless settings:

- **•** Mode (Infrastructure or Ad-hoc) must be correct.
- **•** ESSID must match.
- **•** WEP settings must match.
- <span id="page-45-2"></span>**•** In Ad-hoc mode, the channel should match.

**Symptom** Video quality suddenly deteriorates.

**Solution** This situation can occur when an additional viewer connects to the IP camera, overloading the camera or the available bandwidth. The image size and quality can be for the required number of viewers and the available bandwidth.

<span id="page-45-1"></span>**Symptom** The motion detection feature does not send e-mail alerts.

**Solution** The SMTP (Simple Mail Transport Protocol) server used by the camera to send the e-mail may not accept mail (to prevent spam from being sent from the server). Try using a different SMTP server, or contact your ISP to see if SMTP access is being blocked.

**Symptom** Using the motion detection feature, I receive e-mail messages that do not show any moving objects.

**Solution** The motion detection feature does not actually detect motion. It compares frames to see if they are different. Major differences between frames are assumed to be caused by moving objects. But the motion detector can also be triggered by:

- **•** Sudden changes in the level of available light
- **•** Movement of the camera itself.

Try to avoid these situations. The motion detection feature works best in locations where there is good steady illumination, and the camera is mounted securely. This feature may not work properly if the camera is outdoors.

<span id="page-45-0"></span>**Symptom** The image is blurry.

**Solution** Try cleaning the lens, or adjusting the image settings on the video screen. Video created with lower settings contains less detail, which is a trade-off for using less bandwidth.

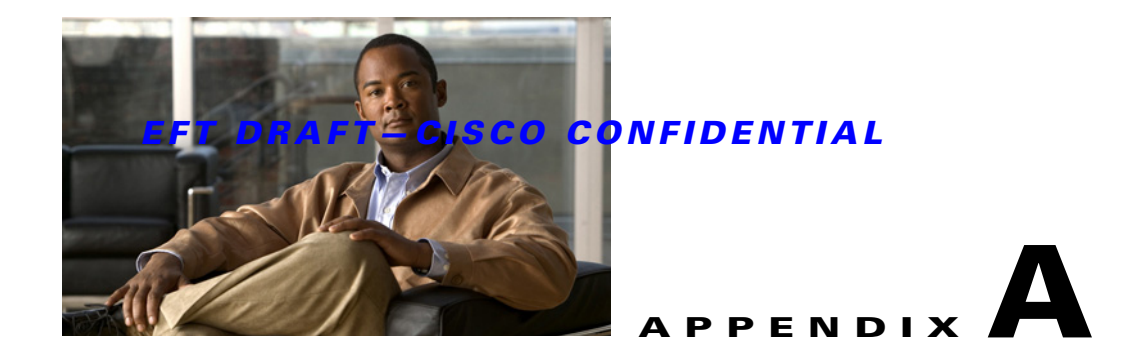

# <span id="page-46-2"></span><span id="page-46-1"></span><span id="page-46-0"></span>**Streaming Video/Audio Solution**

<span id="page-46-3"></span>Streaming video is a sequence of "moving images" that are sent in compressed form over the Internet and displayed by a viewer as they arrive. With streaming, a web user does not have to wait to download a large file before seeing the video or hearing the sound. Instead, the media is sent in a continuous stream and is played as it arrives.

To snapshot a JPEG image from the Internet Camera with specified resolution and quality:

#### **http://<***ip***>/img/snapshot.cgi?[size=<***value***>]&[quality=<***value***>]**

Where:

- **•** *ip* is the IP address of the camera
- *value* for size is a number 1 through 3, where:
	- **–** 1—320 x240
	- **–** 2—640 x 480
	- **–** 3—720 x 480
- *value* for quality is a number 1 though 5, where:
	- **–** 1—Very high
	- **–** 2—High
	- **–** 3—Normal
	- **–** 4—Low
	- **–** 5—Very low

To stream video through the RTP/RTSP protocol from Internet Camera (MPEG-4 mode only):

#### **http://<***ip***>/img/media.sdp**

#### **rtsp://<***ip***>/img/media.sav**

Where *ip* is the IP address of the camera

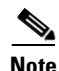

**Note** Users need to specify the desired protocol in the players.

H

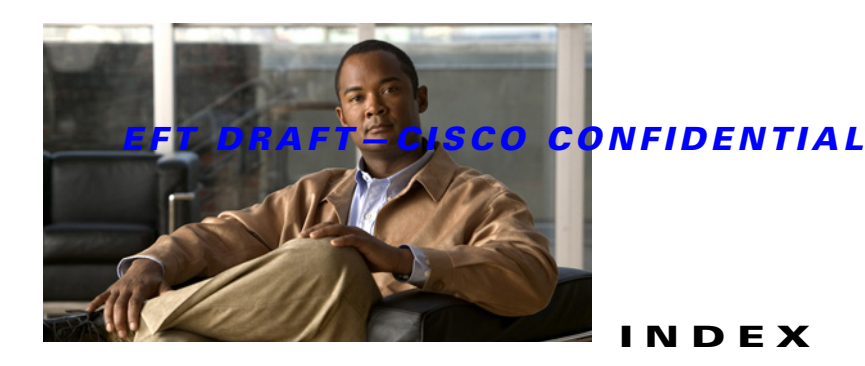

### **A**

Active LED **[1-3](#page-8-3)** activity indication **[1-3](#page-8-4)** adjusting, live video image **[4-1](#page-20-5)** administrator name **[2-3](#page-14-2)** Advanced Setup window **[5-6](#page-31-2)** antenna **[1-3](#page-8-5)** Audio window **[5-11](#page-36-4)**

#### **B**

Basic Setup window **[5-3](#page-28-2)** browser, accessing IP camera through **[5-2](#page-27-1)**

### **C**

camera *[See](#page-6-5)* IP camera configuring, IP camera **[5-1](#page-26-3)** CS mount lens **[1-5](#page-10-2)**

#### **D**

DDNS, configuring **[5-14](#page-39-4)** DDNS window **[5-14](#page-39-5)** display, of live video **[3-3](#page-18-2)**

### **E**

Event window **[5-12](#page-37-3)**

### <span id="page-48-0"></span>**F**

features, of IP camera general **[1-1](#page-6-6)** security **[1-2](#page-7-2)** wireless **[1-2](#page-7-3)** Firmware **[5-9](#page-34-4)** firmware, of IP camera **[5-9](#page-34-5)** Firmware window **[5-9](#page-34-4)**

### **G**

gateway, set up for live video viewing **[4-2](#page-21-3)**

#### **I**

I/O Ports window **[5-14](#page-39-6)** Image window **[5-17](#page-42-5)** installing, IP camera **[2-1](#page-12-5)** IP camera accessing via browser **[5-2](#page-27-1)** configuring **[5-1](#page-26-3)** connecting to PC for viewing video **[3-1](#page-16-5)** description **[1-3](#page-8-6)** features **[1-1](#page-6-6)** firmware **[5-9](#page-34-5)** initial set up **[2-2](#page-13-1)** installing **[2-1](#page-12-5)** live video viewing set up **[4-3](#page-22-3)** managing **[5-1](#page-26-3)** overview **[1-1](#page-6-7)** package contents **[1-5](#page-10-3)** resetting **[1-4](#page-9-0)**

set up **[2-2](#page-13-1)** system requirements **[2-1](#page-12-6)** troubleshooting **[6-1](#page-44-3)** IP Filter window **[5-8](#page-33-4)**

### **L**

lens **[1-5](#page-10-2)** live video controlling display **[3-3](#page-18-2)** image adjustment **[4-1](#page-20-5)** motion detection **[4-4](#page-23-4)** overview **[3-1](#page-16-6)** system requirements for viewing **[3-1](#page-16-7)** viewing from PC **[3-1](#page-16-8)** viewing on Internet **[4-2](#page-21-4)** viewing via Internet **[3-2,](#page-17-1) [4-4](#page-23-5)** logs, configuring **[5-18](#page-43-4)**

#### **M**

Mail window **[5-11](#page-36-5)** Maintenance window **[5-9](#page-34-6)** managing, IP camera **[5-1](#page-26-3)** microphone **[1-3,](#page-8-7) [1-5](#page-10-4)** motion detection **[4-4,](#page-23-6) [5-12](#page-37-4)** Motion Detection window **[5-12](#page-37-5)**

### **N**

network activity **[1-4](#page-9-1)** Network LED **[1-4](#page-9-2)** Network window **[5-17](#page-42-6)**

### **P**

package contents **[1-5](#page-10-3)** Pan/Tilt window **[5-16](#page-41-3)**

password configuring **[5-8](#page-33-5)** default **[2-3,](#page-14-2) [3-2](#page-17-2)** prompt **[6-1](#page-44-4)** PoE LED **[1-4](#page-9-3)** power indication **[1-3](#page-8-8)** Power over Ethernet (PoE) **[1-4](#page-9-4)**

#### **R**

Ready LED **[1-3](#page-8-9)** Reset button **[1-4](#page-9-0)** resetting the IP camera **[1-4](#page-9-0)** router, set up for live video viewing **[4-2](#page-21-3)** RS-485 window **[5-15](#page-40-3)**

### **S**

security features **[1-2](#page-7-2)** set up, initial **[2-2](#page-13-1)** Setup menu **[5-2](#page-27-2)** SNMP, configuring **[5-13](#page-38-2)** SNMP window **[5-13](#page-38-3)** speaker **[1-5](#page-10-5)** streaming video **[A-1](#page-46-3)** Syslog **[5-18](#page-43-5)** Syslog & Log window **[5-18](#page-43-5)** System **[5-16](#page-41-4)** system requirements for IP camera **[2-1](#page-12-6)** for live video **[3-1](#page-16-7)** System window **[5-16](#page-41-4)**

### **T**

troubleshooting cannot access IP camera through browser **[6-1](#page-44-5)** image **[6-2](#page-45-0)**

motion detection **[6-2](#page-45-1)** no cameras listed in Utility window **[6-1](#page-44-6)** password **[6-1](#page-44-7)** user name **[6-1](#page-44-7)** video quality **[6-2](#page-45-2)** wireless connection **[6-2](#page-45-3)**

### **U**

user name

configuring **[5-8](#page-33-5)** default **[3-2](#page-17-2)** prompt **[6-1](#page-44-8)**

### **V**

video streaming **[A-1](#page-46-3)** viewing live **[3-1](#page-16-6)** Video window **[3-3,](#page-18-3) [5-10](#page-35-2)** View Video Log window **[5-18](#page-43-6)**

#### **W**

wireless features **[1-2](#page-7-3)** requirements **[2-1](#page-12-7)** Wireless Security window **[5-5](#page-30-2)**

 $\overline{\mathbf{I}}$ 

### **Federal Communication Commission Interference Statement**

This equipment has been tested and found to comply with the limits for a Class B digital device, pursuant to Part 15 of the FCC Rules. These limits are designed to provide reasonable protection against harmful interference in a residential installation. This equipment generates, uses and can radiate radio frequency energy and, if not installed and used in accordance with the instructions, may cause harmful interference to radio communications. However, there is no guarantee that interference will not occur in a particular installation. If this equipment does cause harmful interference to radio or television reception, which can be determined by turning the equipment off and on, the user is encouraged to try to correct the interference by one of the following measures:

- Reorient or relocate the receiving antenna.
- Increase the separation between the equipment and receiver.
- Connect the equipment into an outlet on a circuit different from that to which the receiver is connected.
- Consult the dealer or an experienced radio/TV technician for help.

FCC Caution: Any changes or modifications not expressly approved by the party responsible for compliance could void the user's authority to operate this equipment.

This device complies with Part 15 of the FCC Rules. Operation is subject to the following two conditions: (1) This device may not cause harmful interference, and (2) this device must accept any interference received, including interference that may cause undesired operation.

### **IMPORTANT NOTE:**

### **FCC Radiation Exposure Statement:**

This equipment complies with FCC radiation exposure limits set forth for an uncontrolled environment. This equipment should be installed and operated with minimum distance 20cm between the radiator & your body.

This transmitter must not be co-located or operating in conjunction with any other antenna or transmitter.

### **Industry Canada statement:**

This device complies with RSS-210 of the Industry Canada Rules. Operation is subject to the following two conditions:

(1) This device may not cause harmful interference, and (2) this device must accept any interference received, including interference that may cause undesired operation.

### **IMPORTANT NOTE:**

### **Radiation Exposure Statement:**

This equipment complies with IC radiation exposure limits set forth for an uncontrolled environment. This equipment should be installed and operated with minimum distance 20cm between the radiator & your body.

This device has been designed to operate with an antenna having a maximum gain of 1.94 dB. Antenna having a higher gain is strictly prohibited per regulations of Industry Canada. The required antenna impedance is 50 ohms.